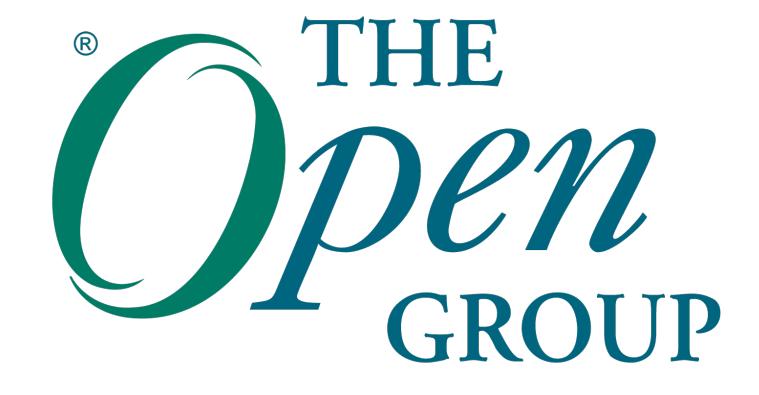

### How to Register to take an Exam with Pearson VUE

#### **Contents**

- » How to register for an exam in a test center
- » How to register for an OnVUE (online) exam
- » OnVUE exams: what you need to know
- » Contacting Pearson VUE Customer Service
- » ESL examinations
- » Test accommodations

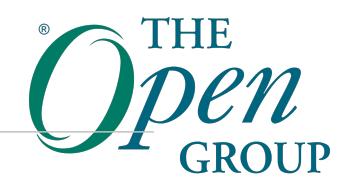

### **Note**

*Please note that the screens presented may vary from those captured here as Pearson VUE adjusts the registration system from time to time, the main workflow however should remain the same.*

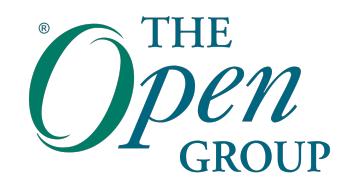

### **How to register for an exam in a test center**

#### **Starting Point**

You may start from either:

- » The Pearson VUE website:
	- [http://pearsonvue.com/theopengrou](http://www.pearsonvue.com/theopengroup)p

OR

- » The Open Group website:
	- [http://www.opengroup.or](http://ww.opengroup.org)g

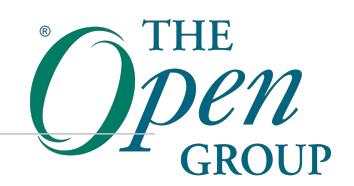

#### **Starting from the Pearson VUE website**

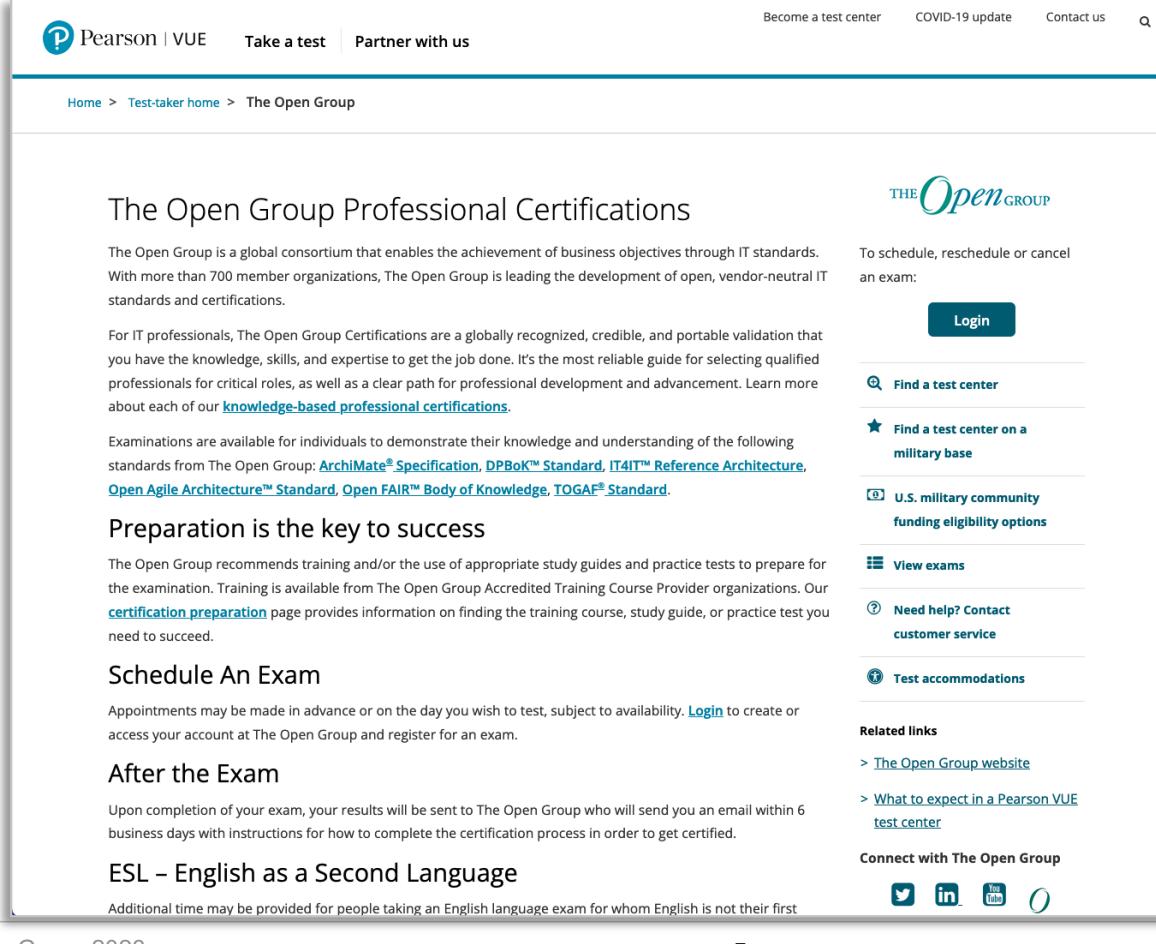

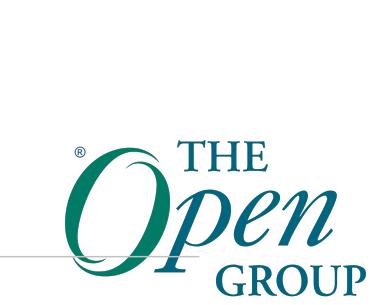

#### **Starting from The Open Group website**

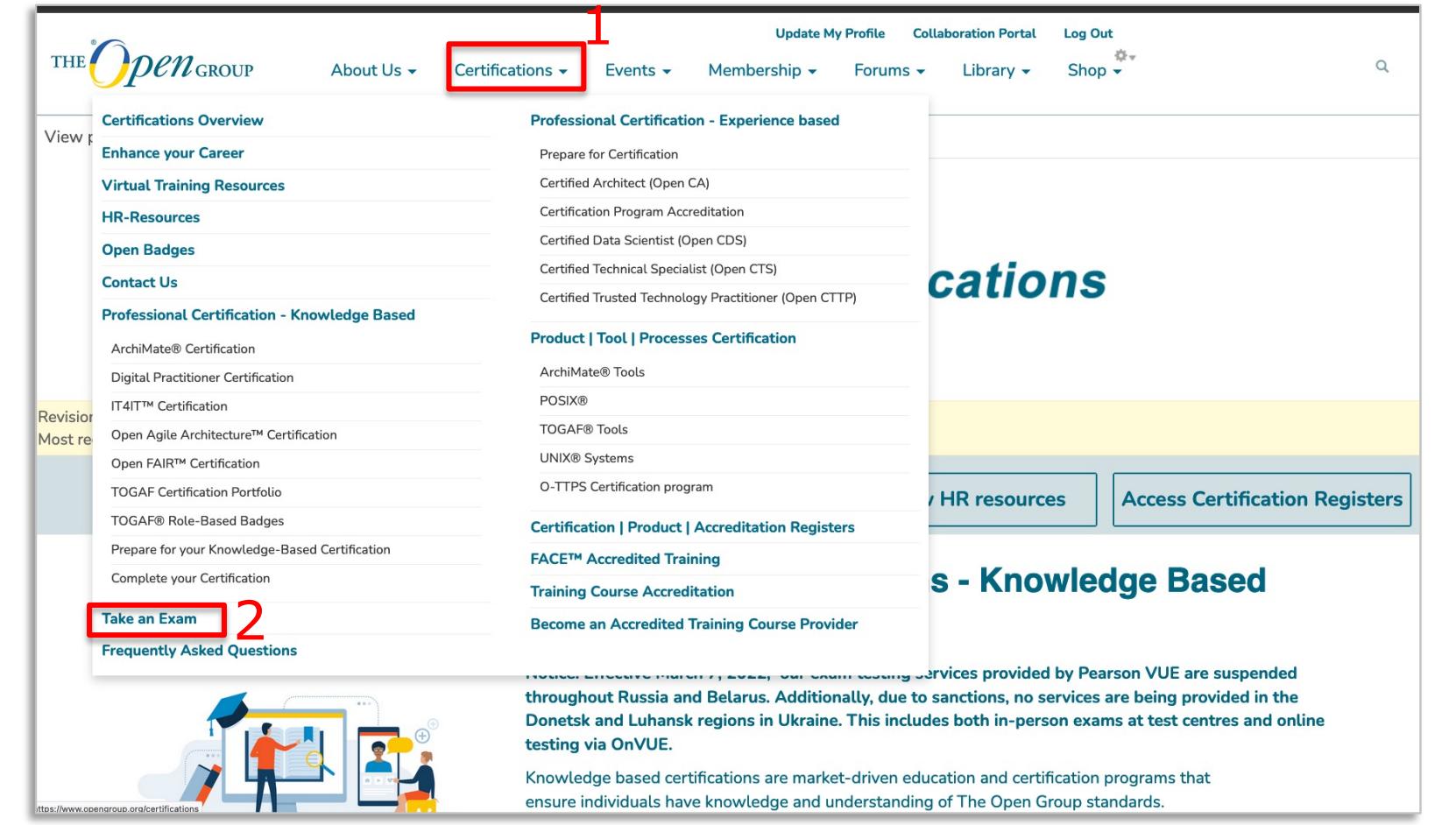

#### **Both starting points go to: Take an Exam**

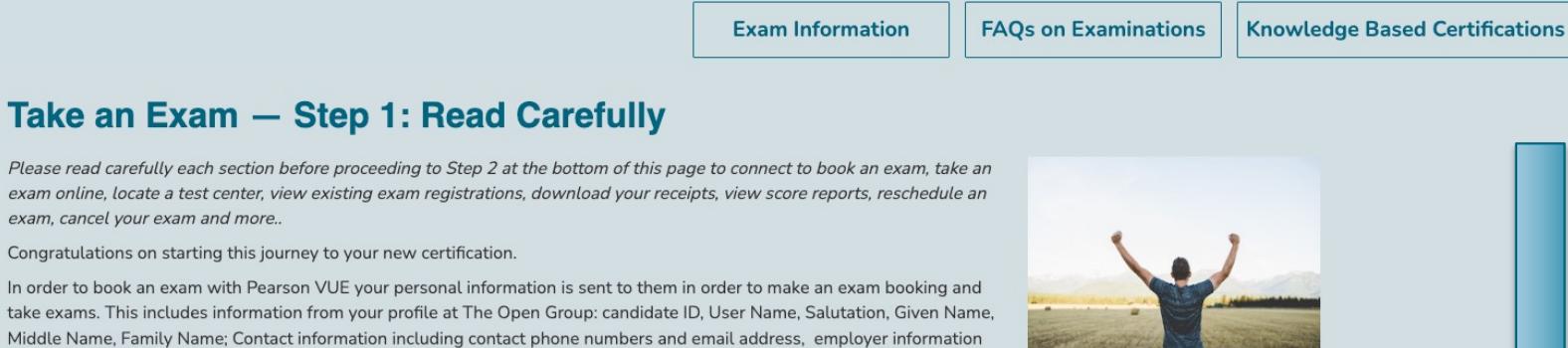

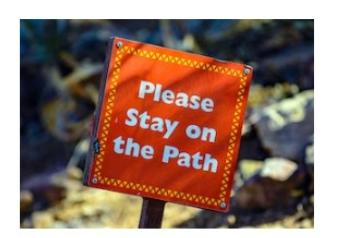

(if present), and mailing address information.

**Take an** 

Please read care

Congratulations In order to book a take exams. This

#### **Regulations**

You are about to start an important journey to become certified. The value of the certification is set by some regulations. Please read all regulations that apply to taking your examination.

All examinations are subject to: The Open Group Examination Non-disclosure Agreement. Exam Conduct and Security Policy

Before booking an exam please read the Advice Sheet (PDF). Please also ensure you have a valid contact phone number (check your profile here) If you are using an exam youcher code please read the Voucher Terms and Conditions Sheet (PDF).

Note: Effective March 7, 2022. Pearson VUE has suspended delivery of all testing services throughout Russia and Belarus. Additionally, due to sanctions, no services are being provided in the Donetsk and Luhansk regions in Ukraine. This includes both in-person exams at test centres and online testing via OnVUE.

#### **Account Required**

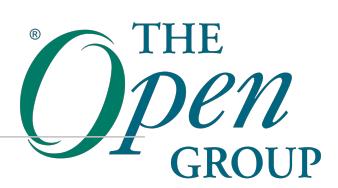

#### **Take an Exam: Account Required**

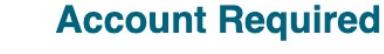

You need an account for The Open Group web sites in order to connect with Pearson VUE, even if you wish to register by phone or at a test center. Use the links below to create an account if you do not have one already, or update an existing profile.

#### **Accented characters in name**

If you have an accented character in your name, you may find that when transferred to Pearson VUE this has been converted to the closest non-ascii character. This is a workaround when transferring account details due to a mismatch with character handling in the Pearson VUE side. If you need assistance you can contact The Open Group helpdesk.

**Create Account** 

**Update your Profile** 

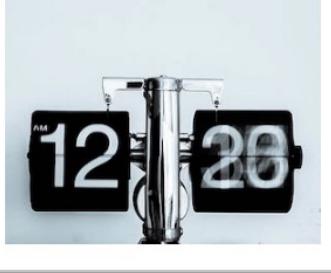

#### **Time format**

The Pearson VUE exam booking system use the AM/PM convention (a 12 hour clock) to indicate times of day

#### **Time format AM/PM**

A common issue when booking an exam is to accept the first available timeslot which is often around midnight and to assume it is around midday.

Please check your appointment time carefully, noting that in the online booking system 12:15 AM is 15 minutes past midnight, and 12:15 PM is 15 minutes past midday.

The appointment time will be listed in the confirmation from Pearson VUE. If you need to change it you can login to Pearson VUE as in Step 2.

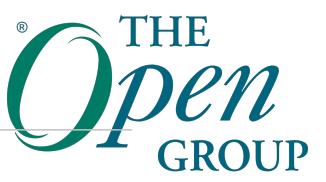

#### **Take an Exam: Create Account**

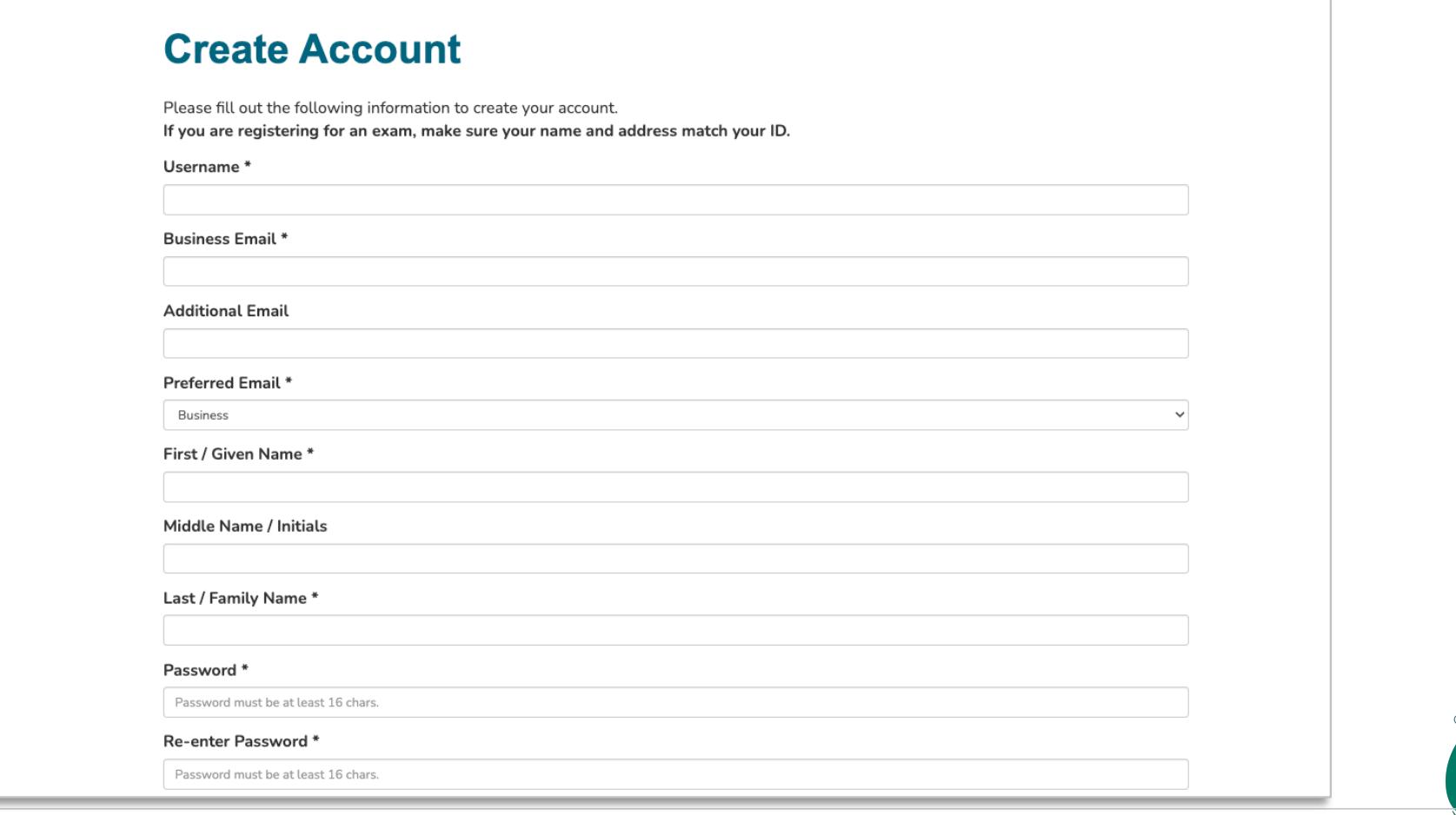

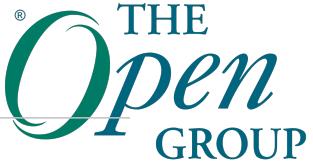

#### **Take an Exam — Scroll down**

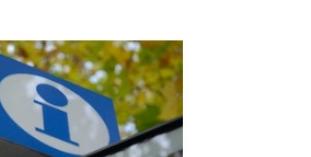

#### **Further Advice**

Advice concerning The Open Group Exam testing in areas affected by COVID-19 Information on how to take The Open Group Exams remotely using OnVUE.

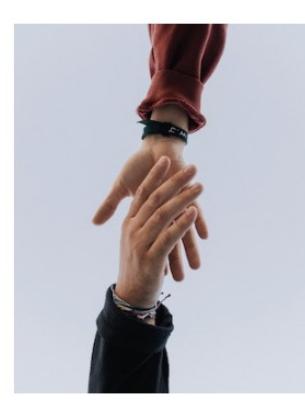

#### **Support**

O. I receive an ERROR\_CANDIDATE\_NOT\_FOUND error when connecting to my account at Pearson VUE. What should I do?

A. If you are registering for the first time, this indicates we were unable to transfer your details to Pearson VUE due to an issue with your profile. Please check you have a valid phone number (check that there are no spaces or periods in the phone number) and address including State/Region/Province and Country. For address fields please check that the fields are 30 characters or shorter. Addresses in the USA and Canada require a Zip code/Postal code. If after updating you still have errors please contact our helpdesk using the link given on the screen.

#### Need help with Booking an Exam: View the exam booking tutorial (PDF)

Taking an Online Proctored exam: View the Online OnVUE Tutorial or download a copy in PDF format.

For further assistance with with registration, rescheduling, or test results contact Pearson VUE Customer Service

Need help? View a tutorial (PDF) | Read our Advice Sheet (PDF) | 帮帮我

For all other questions please contact us via The Open Group Help Center.

Take an Exam - Step 2 (login required)

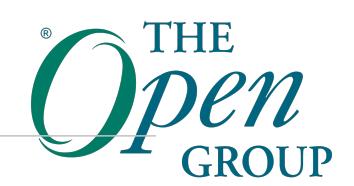

### **Take an Exam – STEP 2**

#### **Certification & Accreditation**

#### **Certification Home**

Knowledge-Based

**Certification Home** 

**Open Professions Home** 

Knowledge Based Certifications

**Certifications Services My Certifications** English as a Second Language (ESL) Examinations **Examination Fees Examination Policies Special Accommodations** Take an examination **FAQs** 

#### Take an  $Exam - Step 2 of 2$

If you have not already done so, please review the instructions in Step 1

#### Step 2: Connect to Pearson VUE

Connect to book an exam, take an exam online, locate a test center, view existing exam registrations, download your receipts, view score reports, reschedule an exam, cancel your exam and more...

 $\Box$  I have read and understand the instructions in Step 1.

DI confirm that if booking an exam I will check the am/nm time of the scheduled exam as noted in Step 1.

Go to the Pearson VUE launch page

For assistance with with taking an online exam, registration, rescheduling, or test results contact Pearson VUE Customer Service. For all other questions please visit The Open Group Help Center.

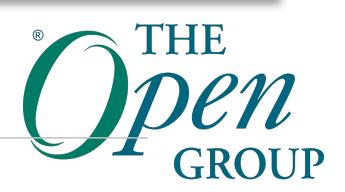

### **Check Your Personal Information**

#### **Personal Information**

Please review your profile information below for accuracy. Ensure your name is exactly as it appears on the identification you will present to take your exam. If there is not an exact match, you will not be able to take your exam and you will forfeit any fees paid or the voucher used to book the exam.

If any of the information needs to be updated, perform the following steps:

- 1. Select the Update My Profile link at the top of this page
- 2. Return to this Pearson VUE launch page

Once you have confirmed that all information is correct and up-to-date, select the Proceed to Pearson VUE button at the bottom of the page to be transferred to the Pearson VUE website.

#### **Personal Information**

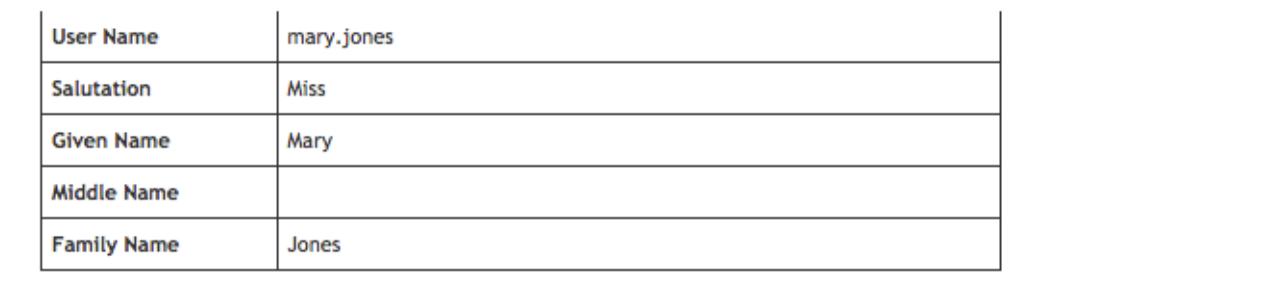

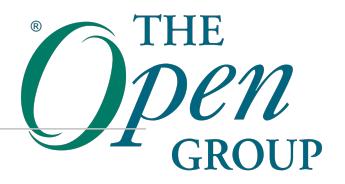

#### **Check Your Personal Information: Proceed to Pearson VUE**

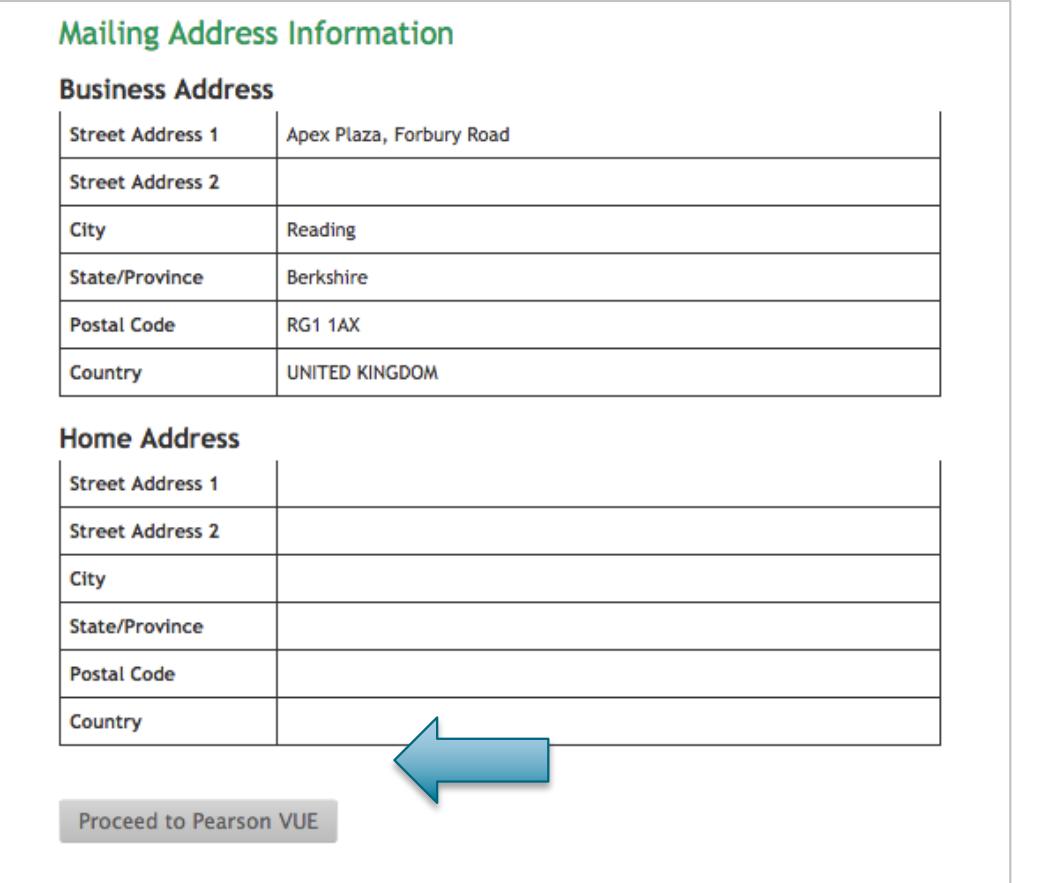

THE

#### **Pearson VUE Exam Registration**

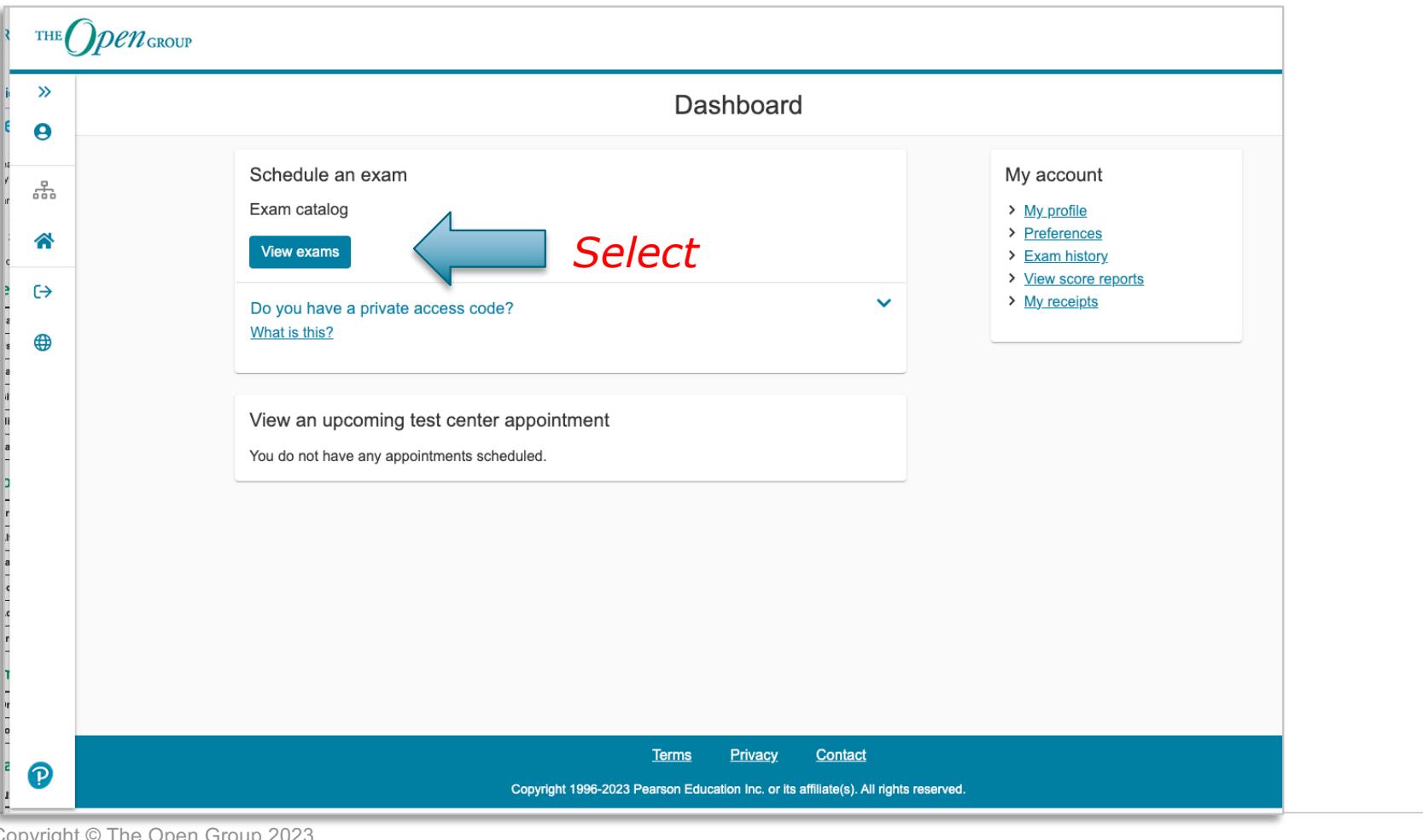

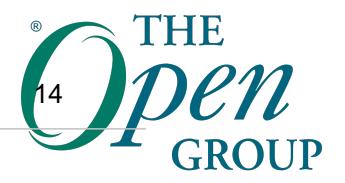

#### **Select the Exam**

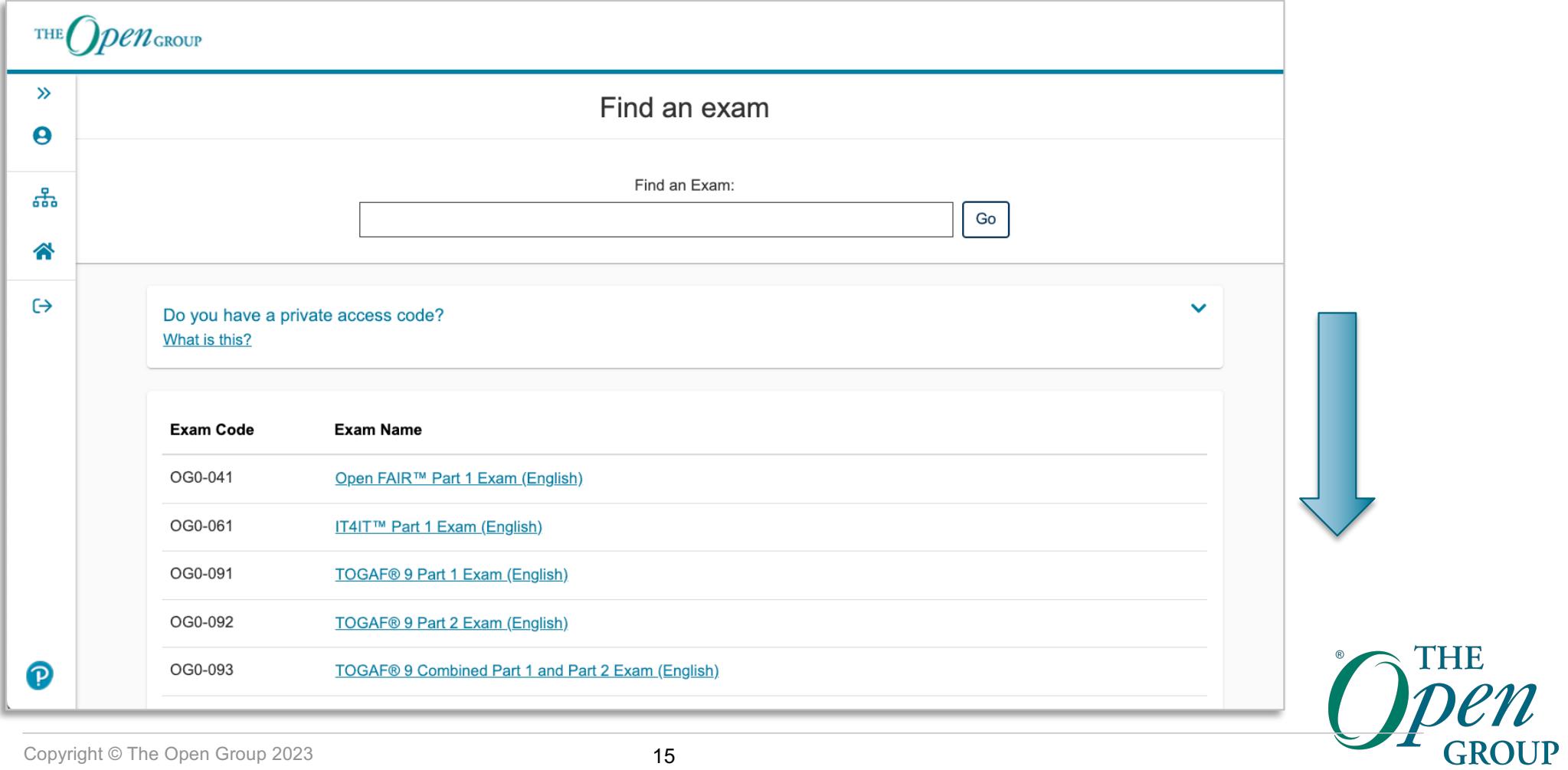

## **Select the Exam (2)**

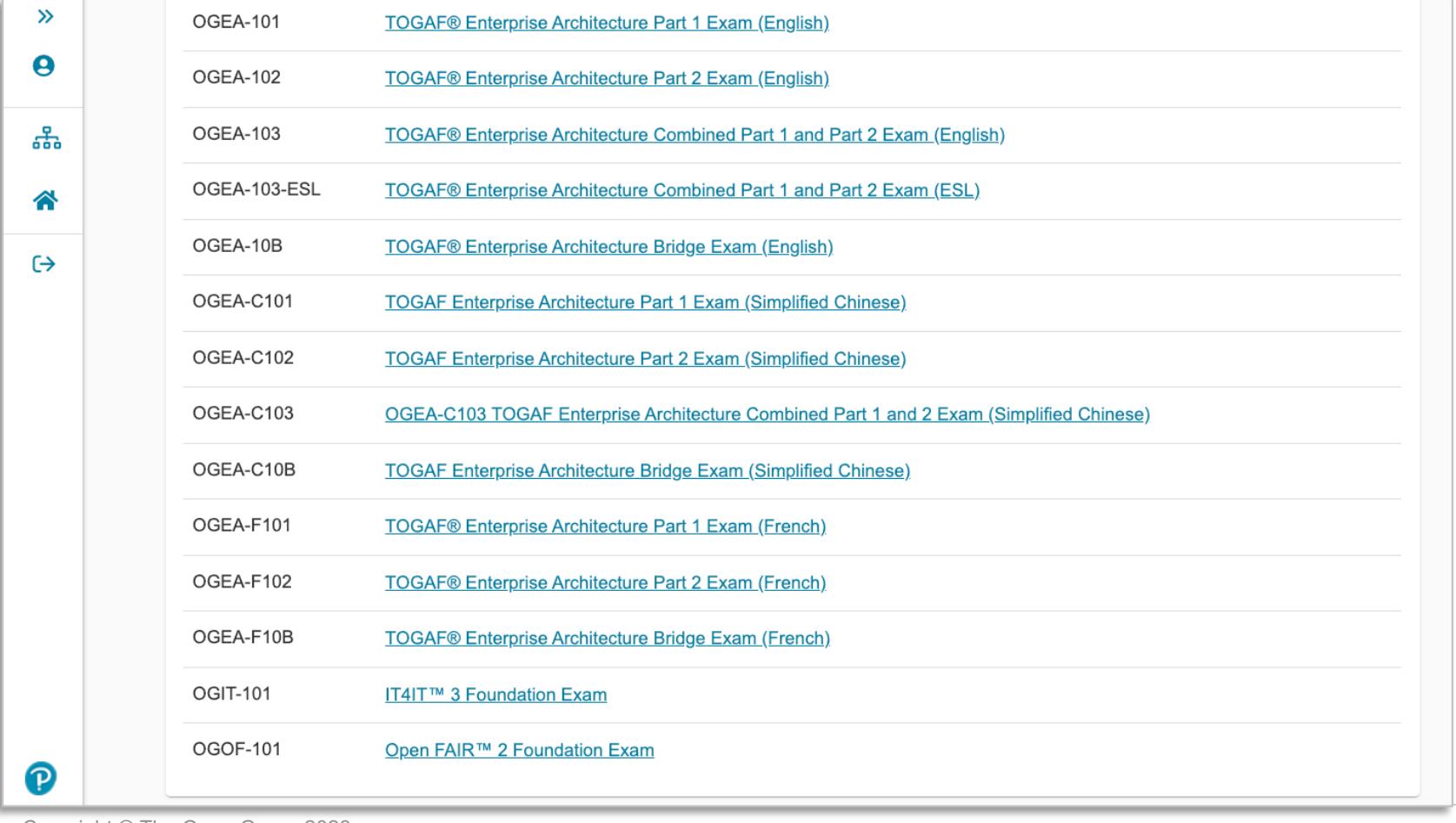

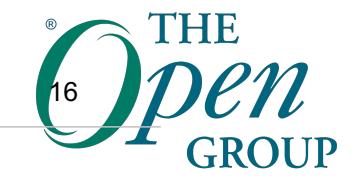

## **Exam Delivery Options**

- » There are three delivery options
- 1. At a test center
- 2. At home or in your office (via OnVUE Online Proctored)
- 3. As part of a training course (with a private access code)
- » You will normally use either options 1 or 2
- » You will **only** be presented the options available for an exam

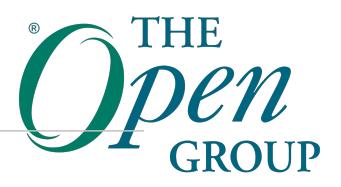

#### **Select Exam Delivery Option**

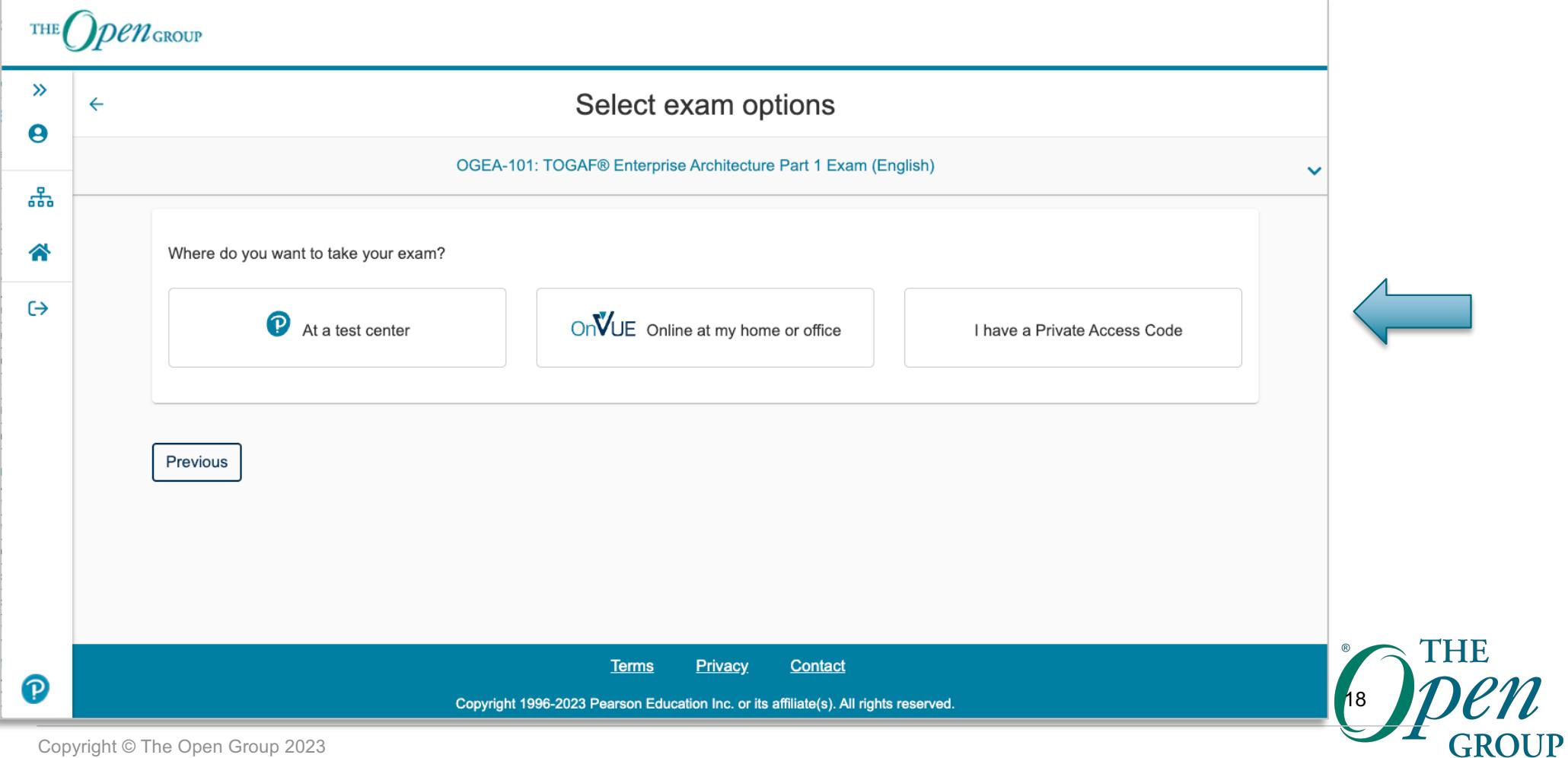

#### **Select Exam Delivery Option (Test Center)**

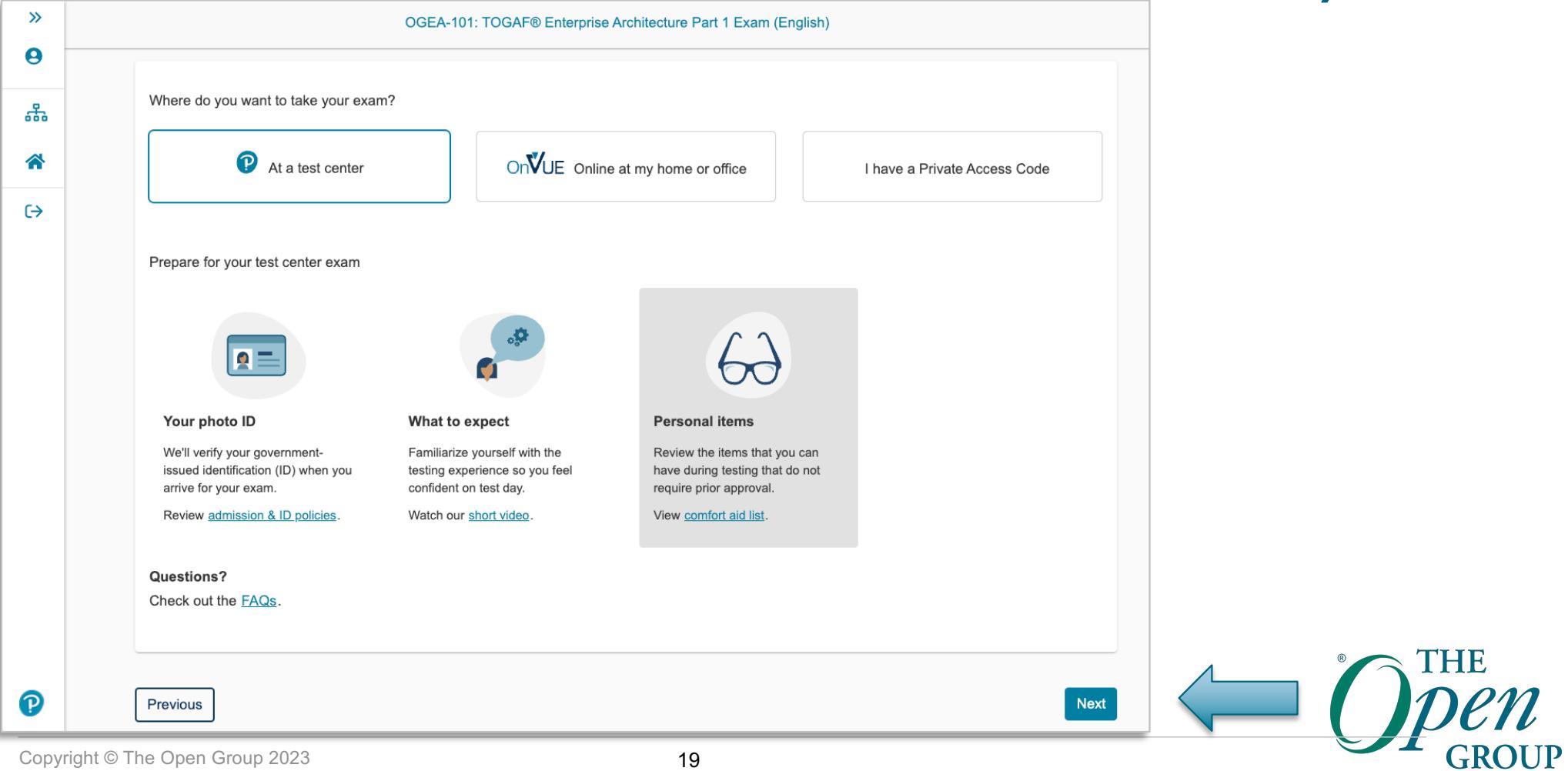

### **Example 1: Attending a Test Center**

- » The following slides show how to register to take an exam at a test center
- » Skip forward to Slide 31 for how to register for an OnVUE Online Proctored exam

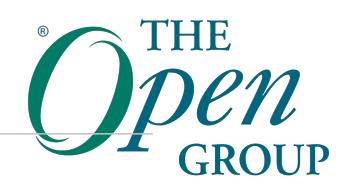

#### **Review Selected Exam**

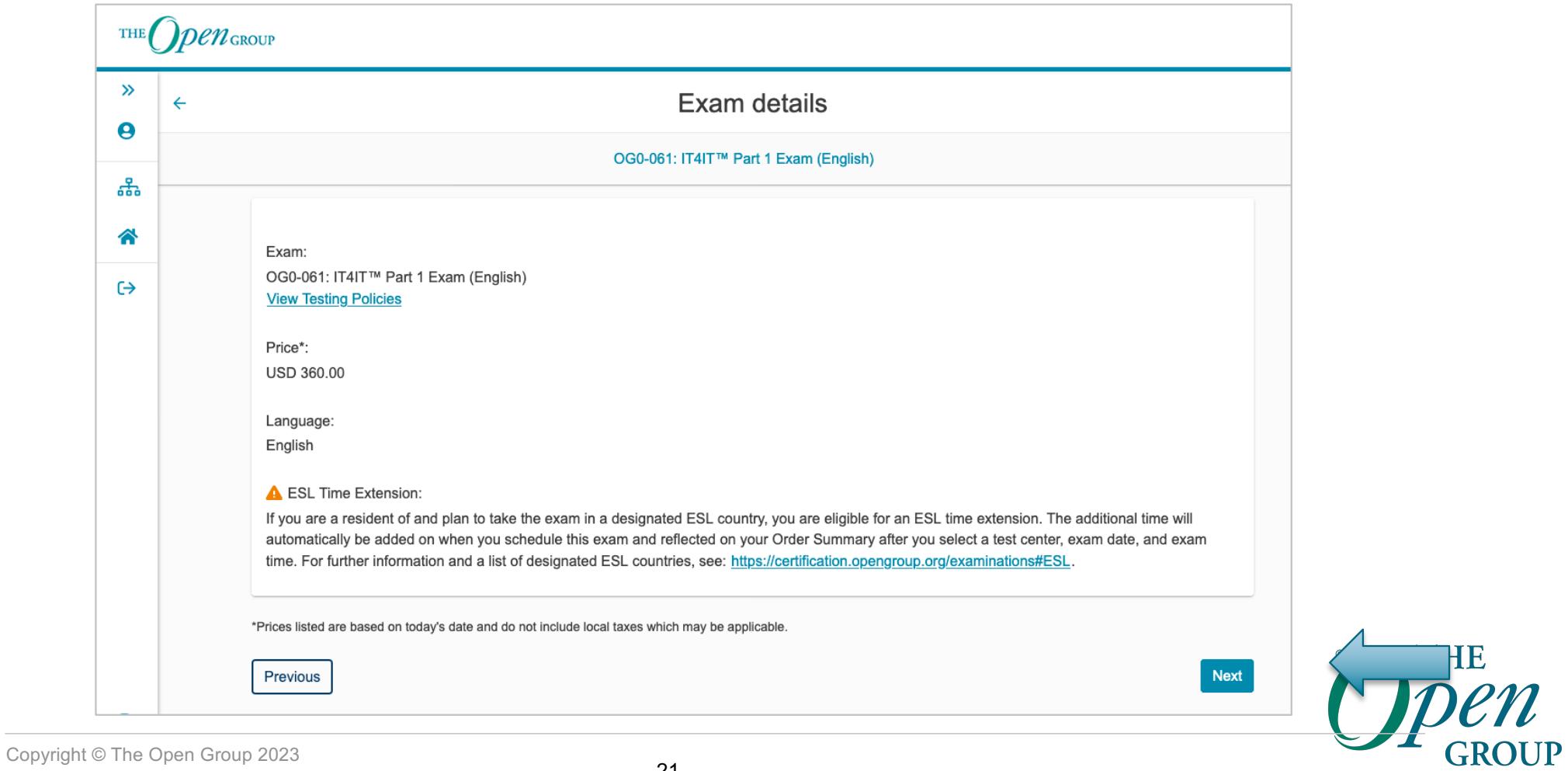

#### **Confirm Exam Selection: Consecutive Appointments**

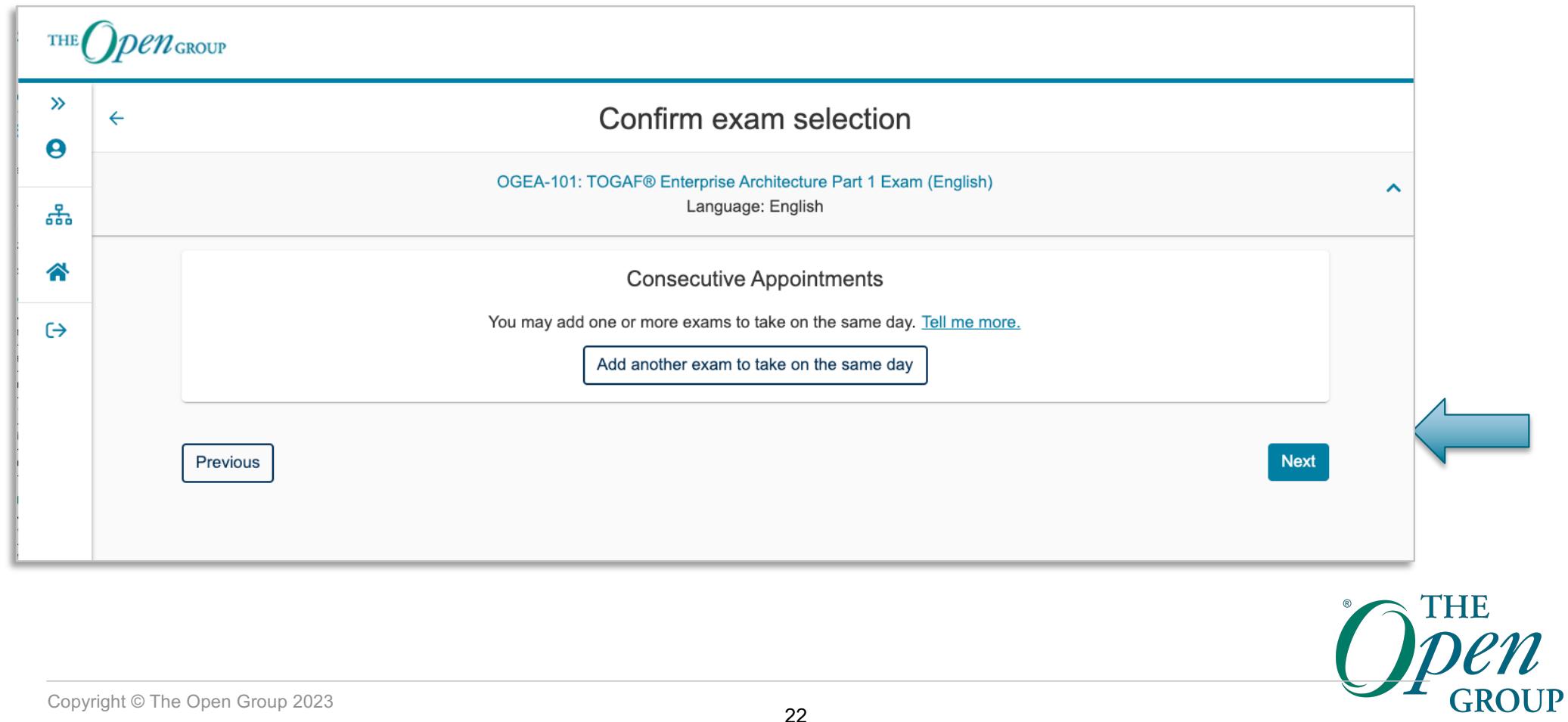

## **Agree to Policies, including ID Requirements**

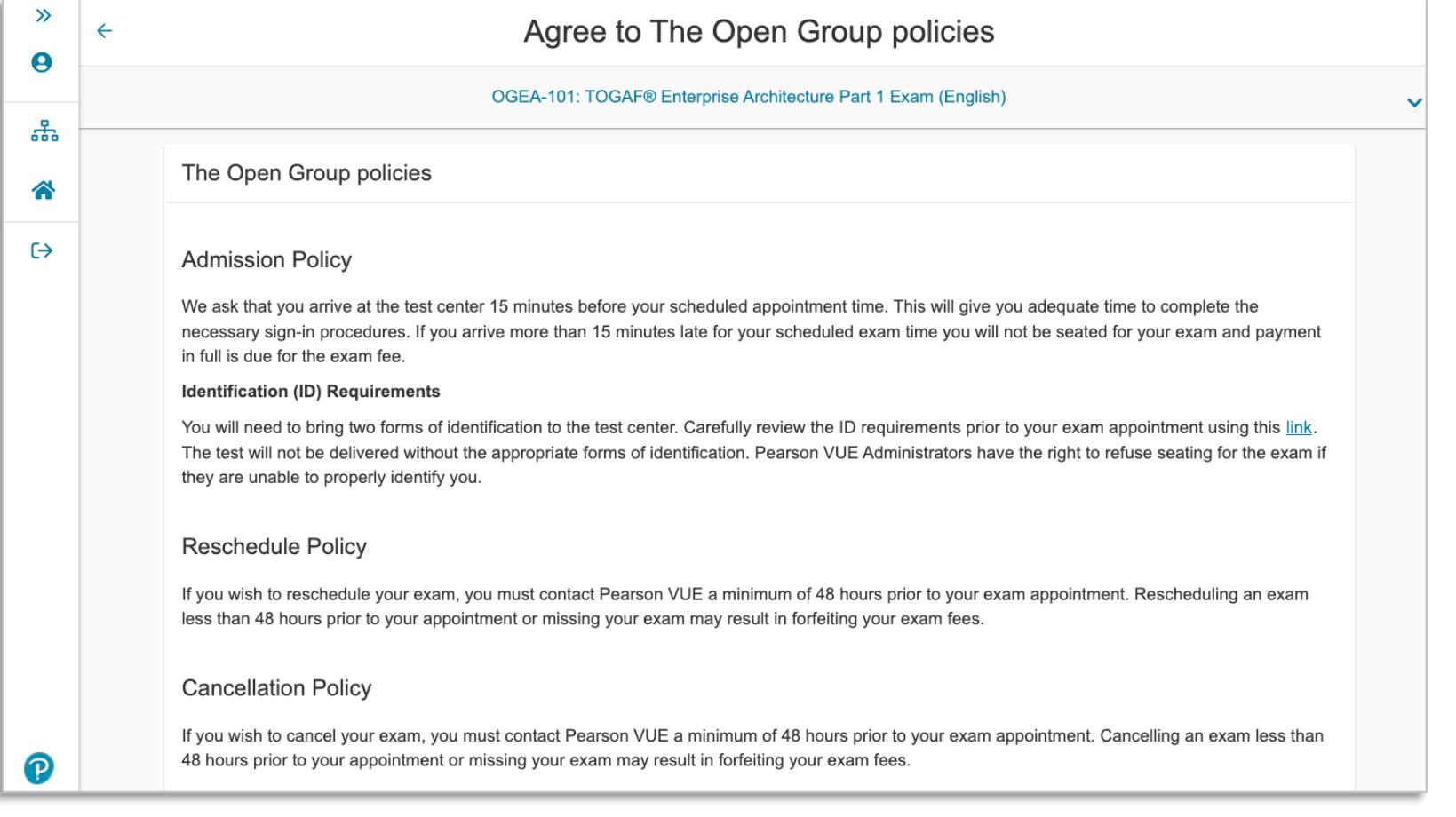

Copyright © The Open Group 2023

THE

#### **Test Center Search & Selection**

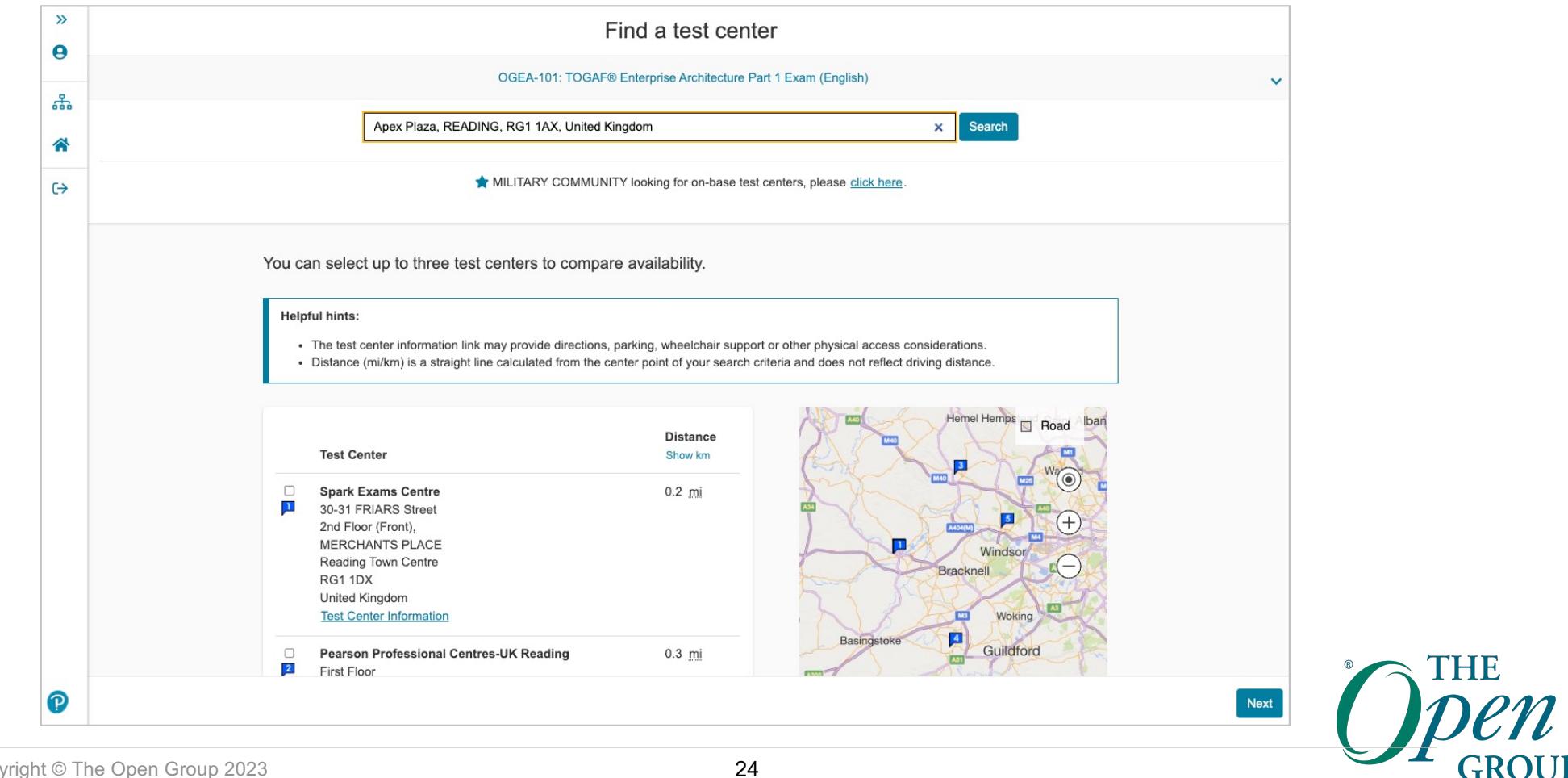

#### **Find an Appointment Date & Time at a Center**

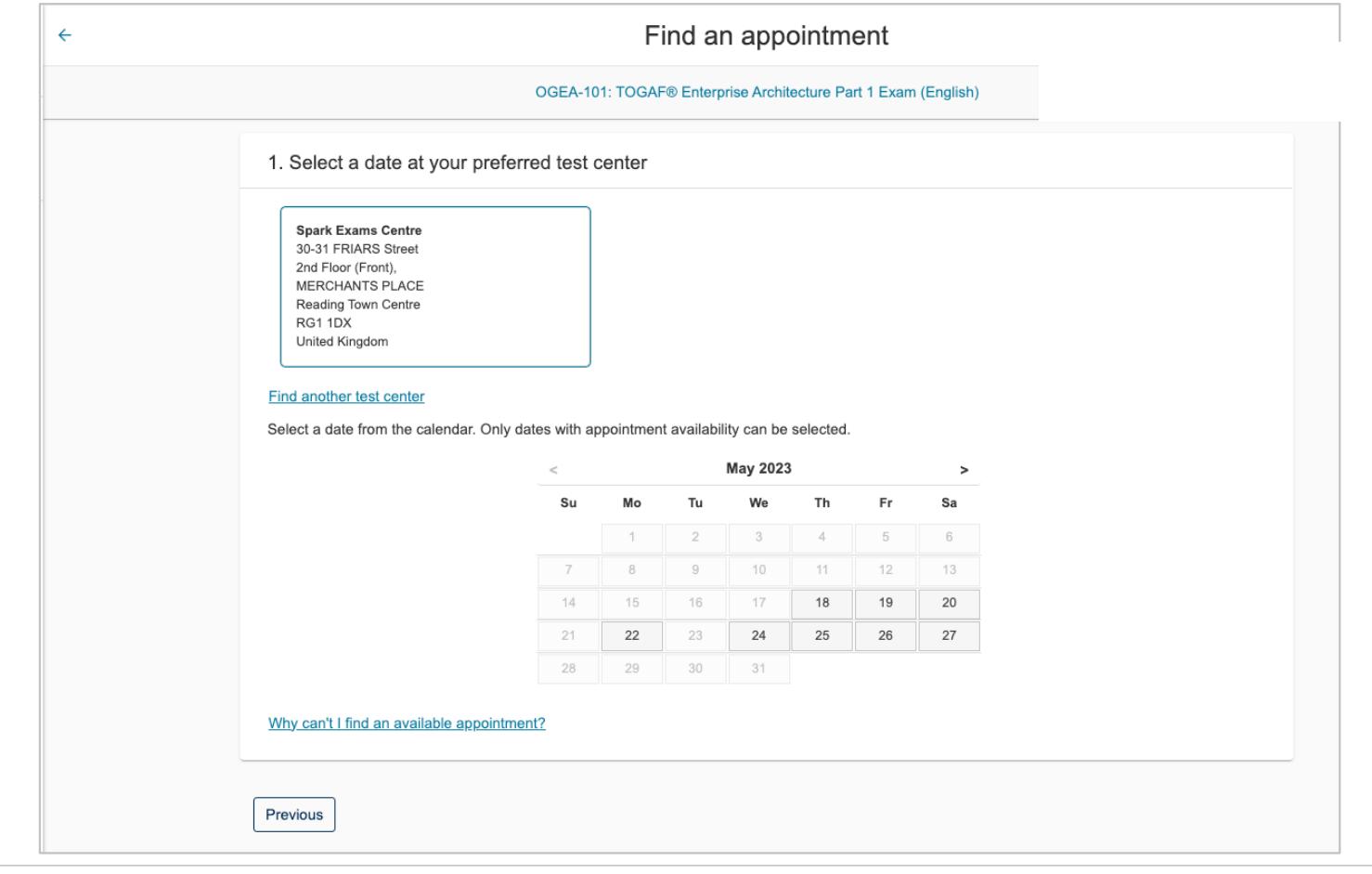

THE 25

#### **Choose an Appointment time**

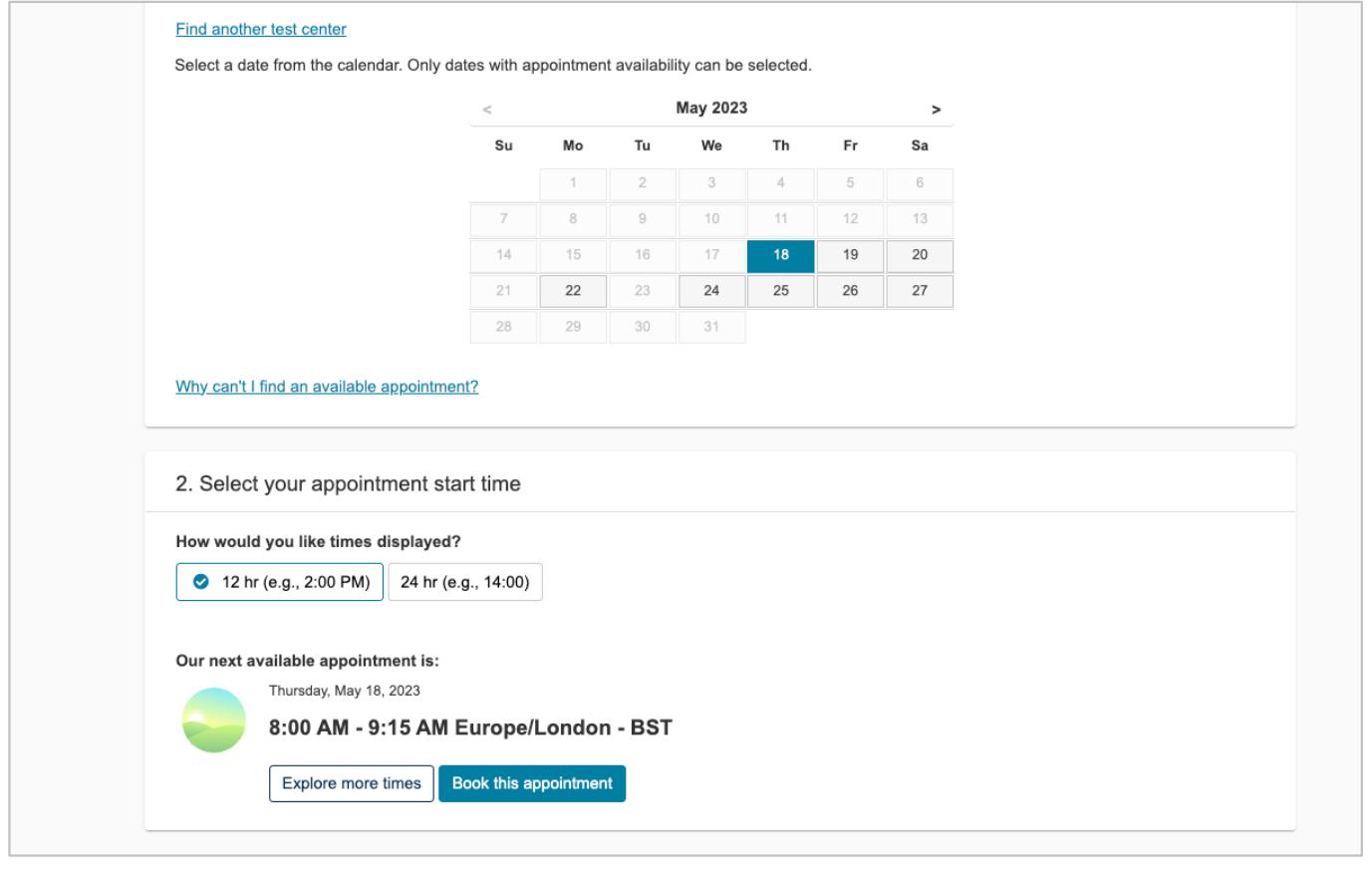

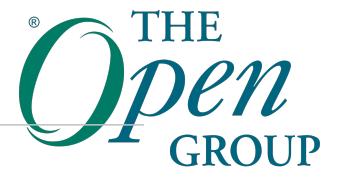

## **Confirm Booking**

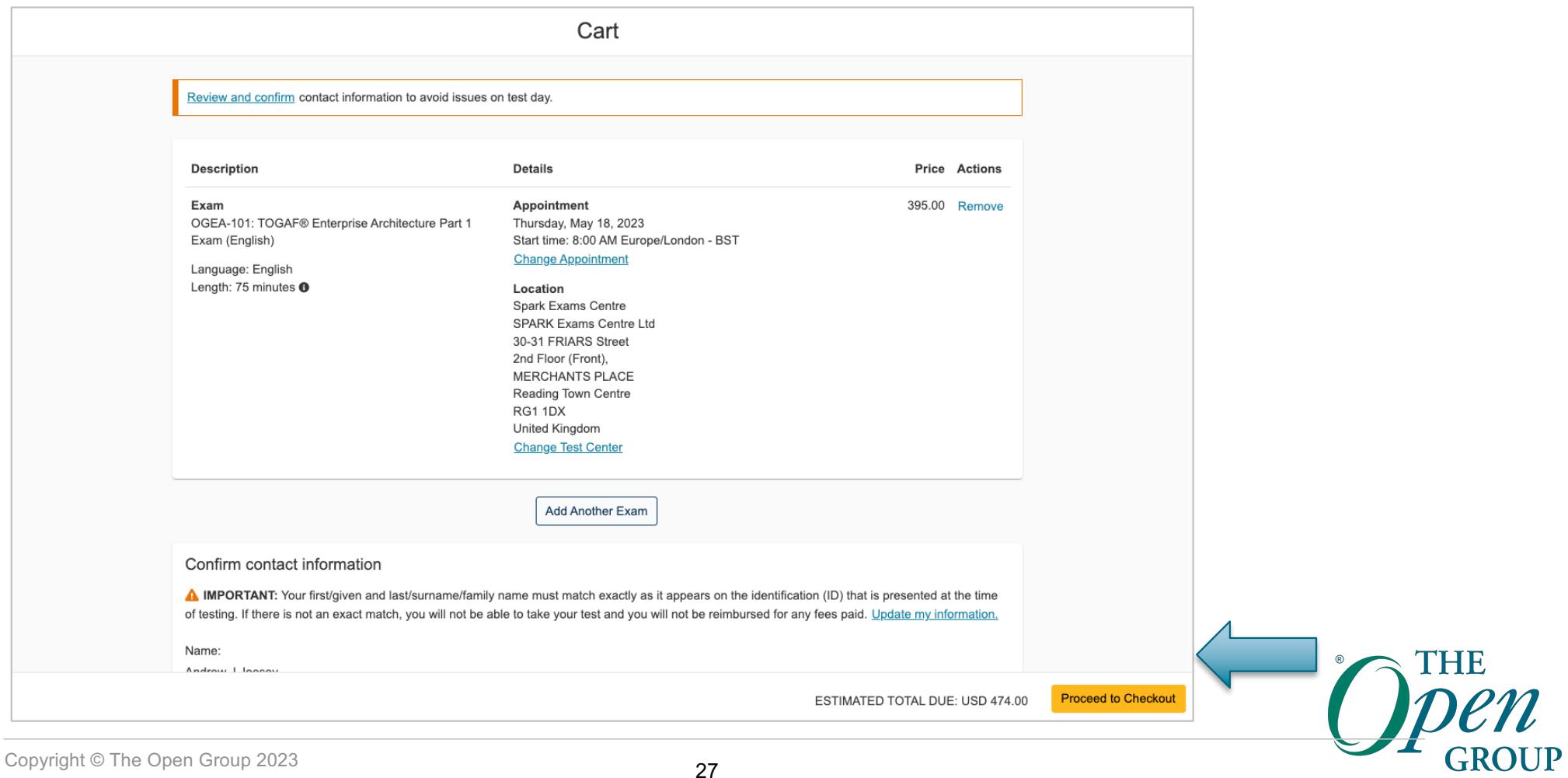

### **Checkout – Payment and Billing**

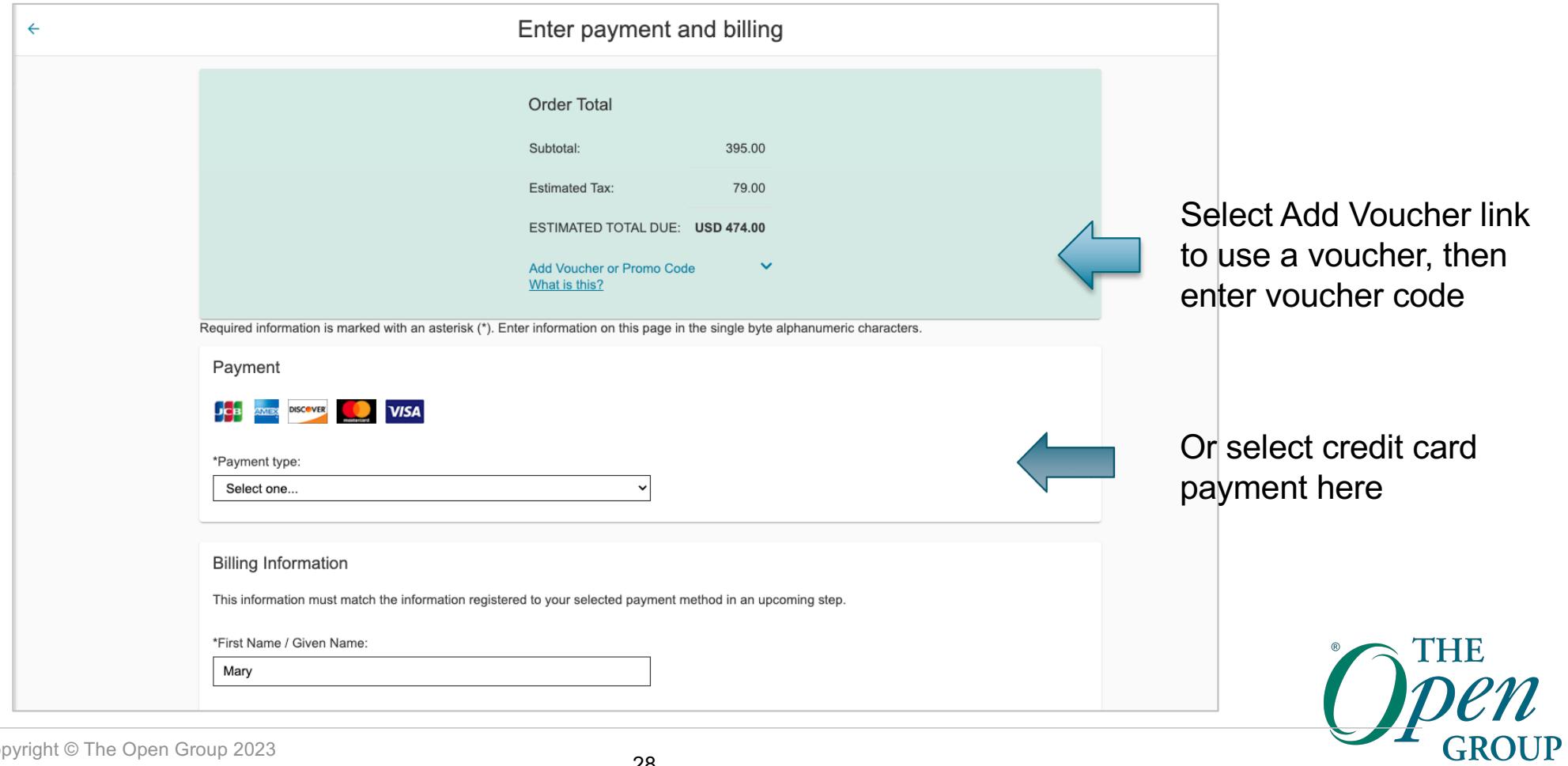

#### **Checkout – Continued**

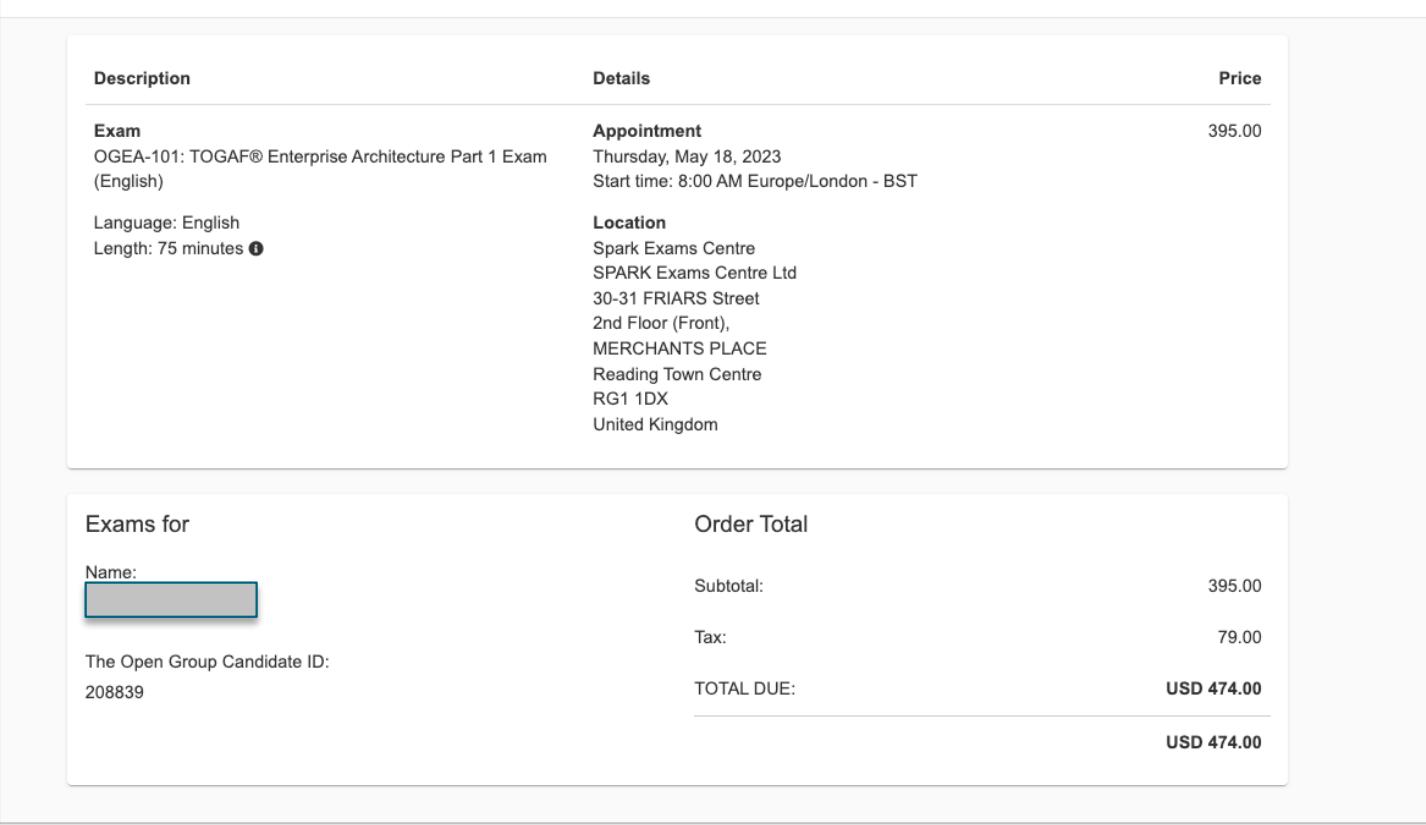

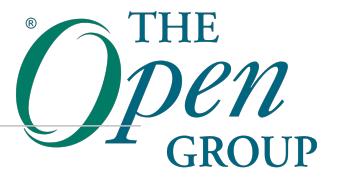

### **Agree and Proceed**

You will be then taken to an external site to complete the payment for the examination

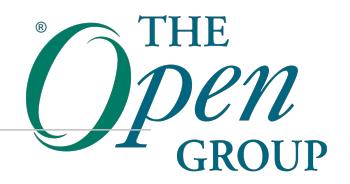

## **How to register for an Online Proctored exam**

#### **Starting Point**

You may start from either:

- » The Pearson VUE website:
	- [https://home.pearsonvue.com/theopengroup/onvu](https://home.pearsonvue.com/theopengroup/onvue)e OR
- » The Open Group website:
	- [http://www.opengroup.or](http://ww.opengroup.org)g

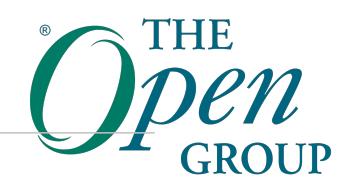

#### **Starting from the Pearson VUE website**

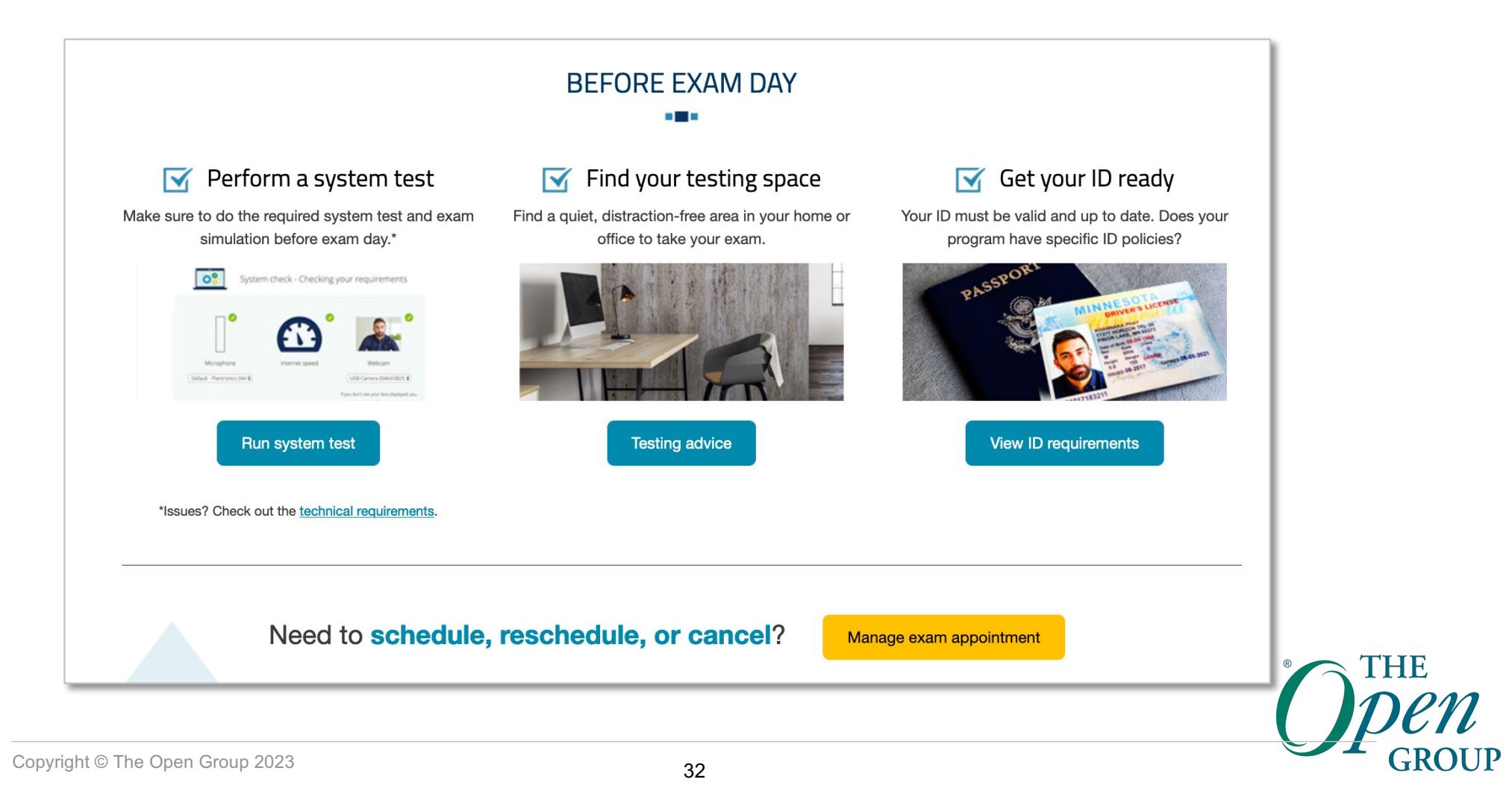

#### **Starting from the Pearson VUE website**

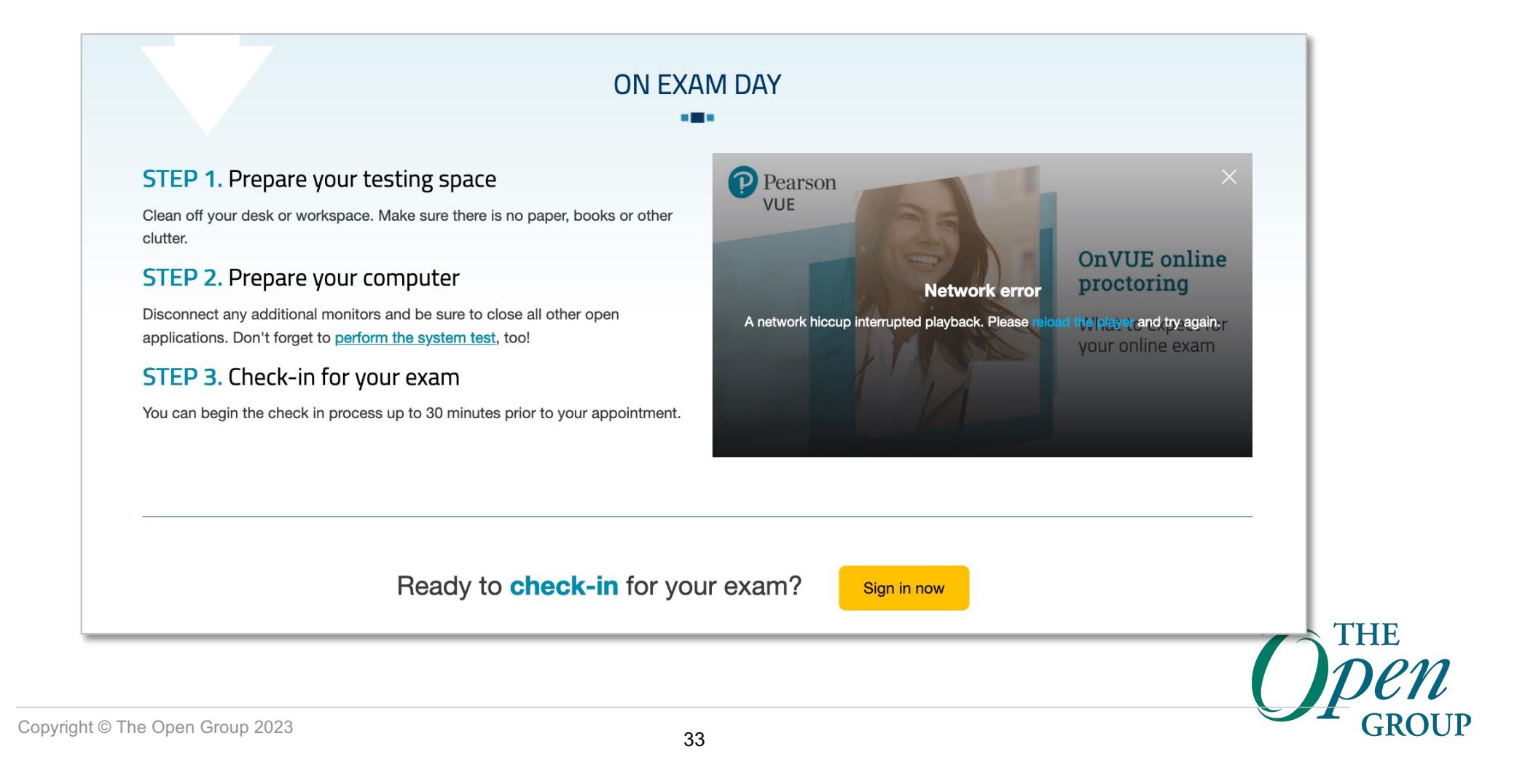

#### **Starting from The Open Group website**

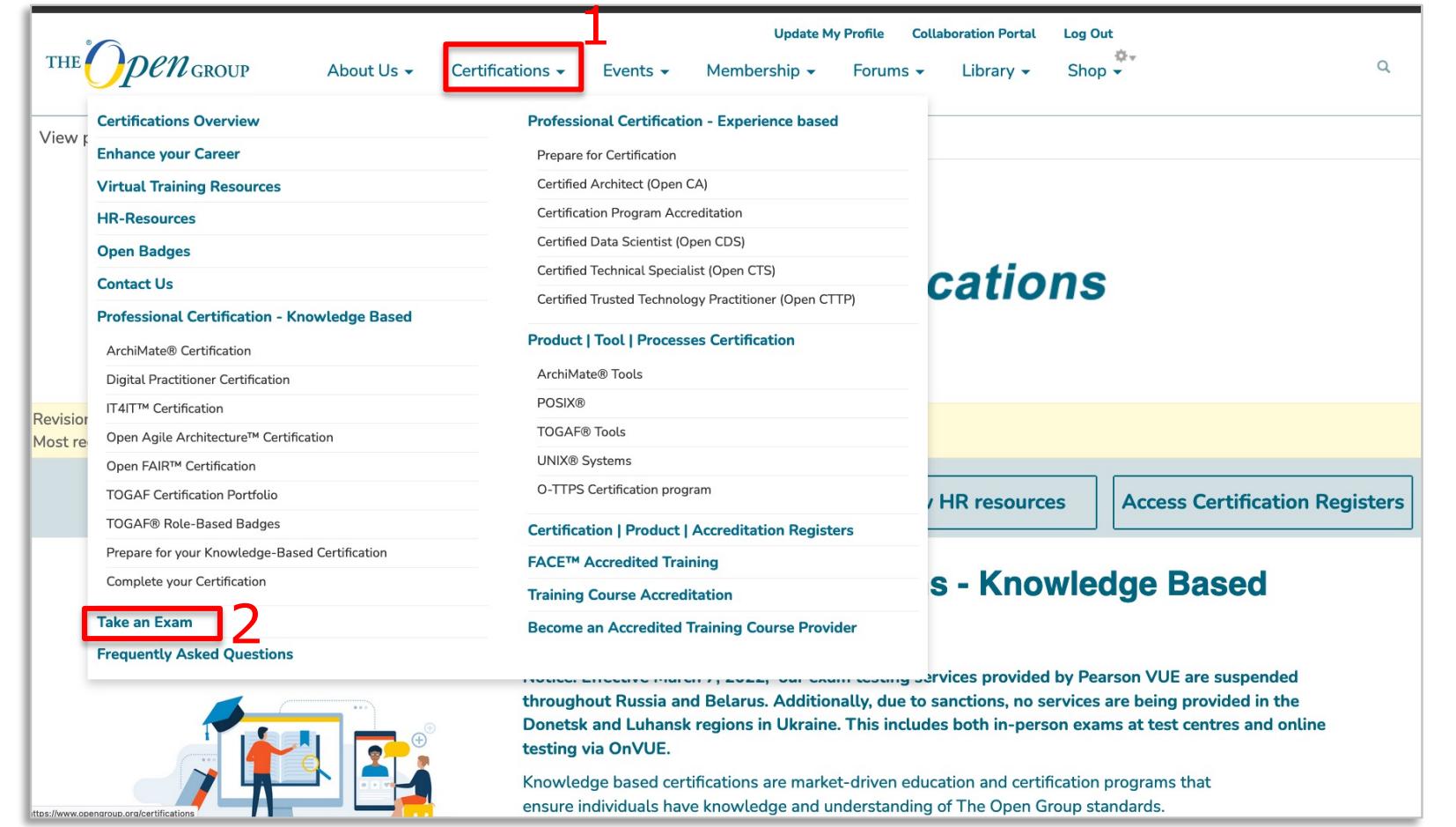

#### **Refer to Earlier Slides for the steps to:**

- » Register for an account with The Open Group
- » Login and access Pearson VUE
- » View the exams and select an exam

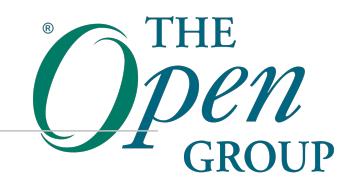

### **Select Exam Delivery Option**

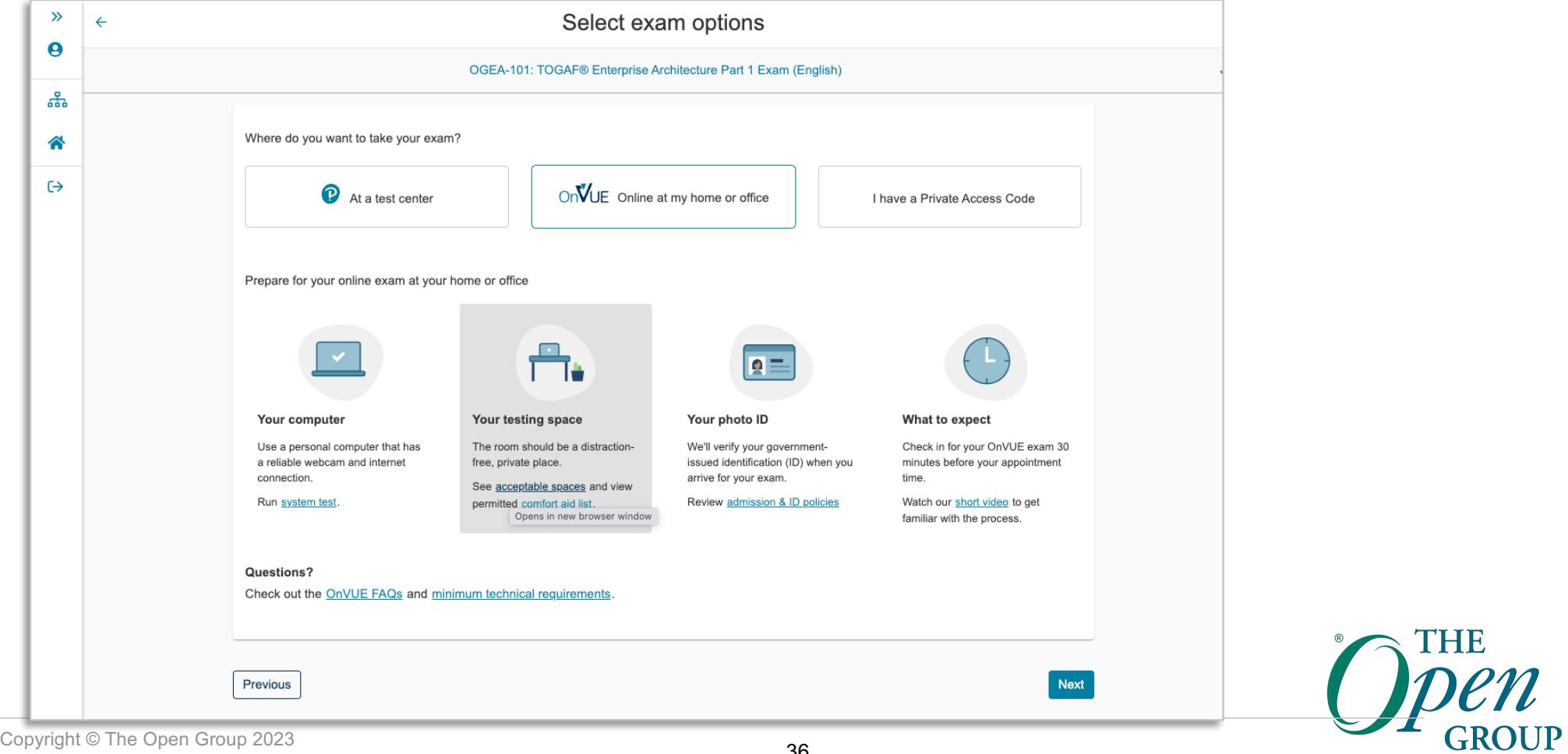

#### **Then you must read and agree to the online testing policies (1)**

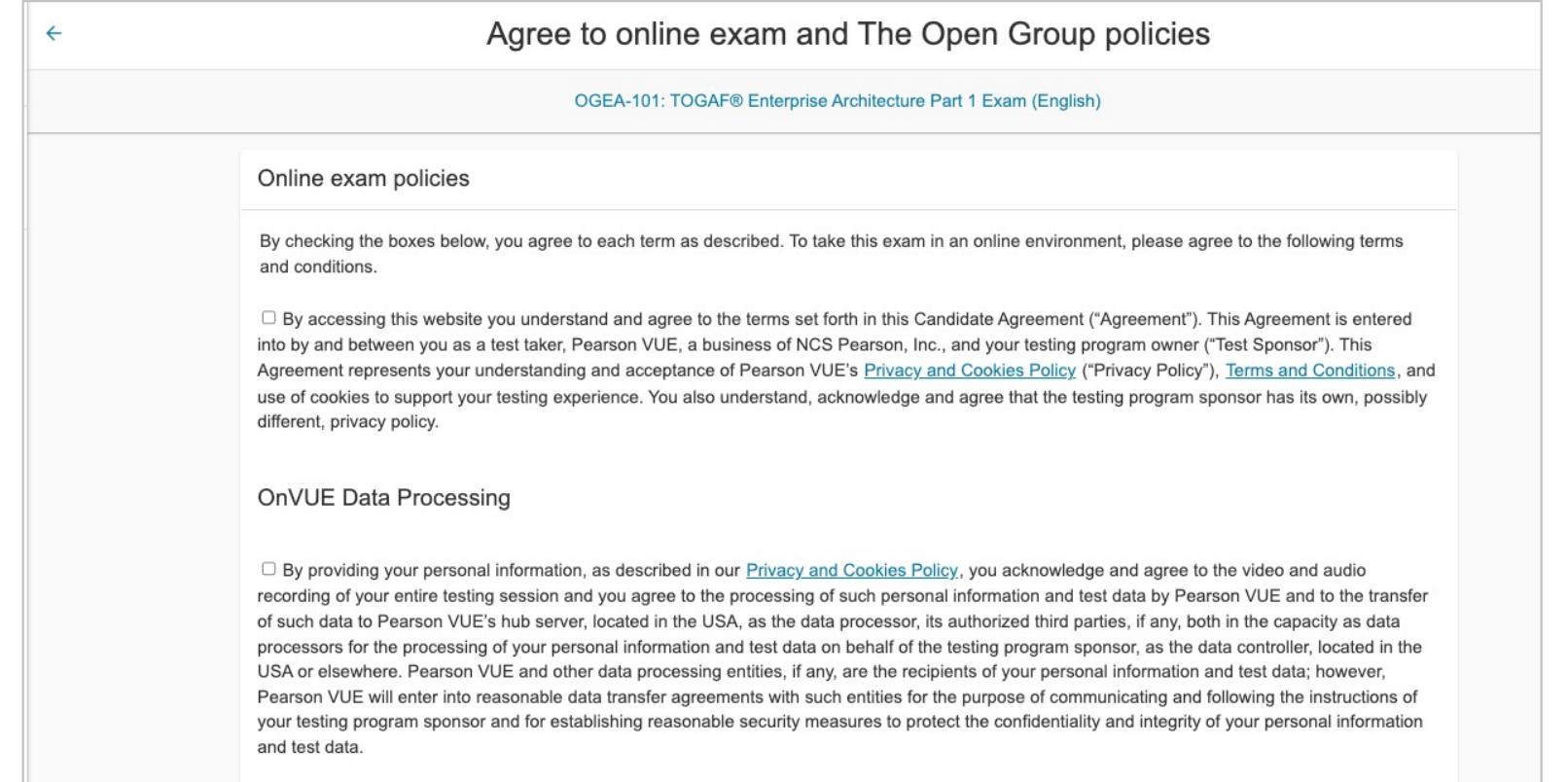

THB

#### **Then you must read agree to the online testing policies (2)**

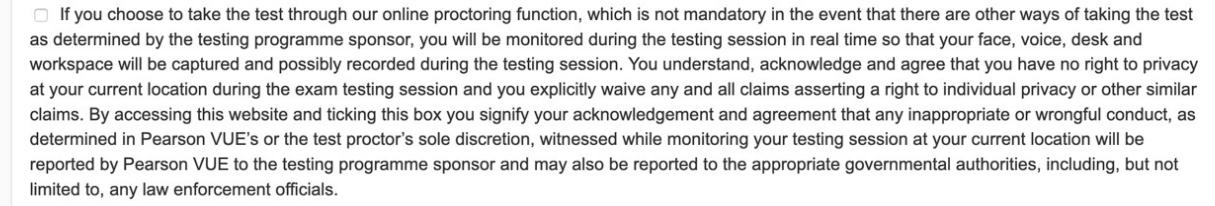

□ By accessing this website and ticking this box you signify that you understand, acknowledge and agree that if any third party is: 1) detected as being present in your physical location, whether visible or not; or 2) overheard in any manner, whether physically detected through movement and making of noise or through sounds irrespective of whether they are in your current location or not during your testing session, the test will be terminated and you will not receive any score or in the event you've completed the test and received a score your score may be invalidated or revoked. Further, you understand, acknowledge and agree that if your testing session is terminated for this or any other reason you will not receive a test fee refund, credit or voucher.

Next

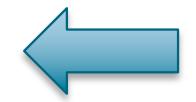

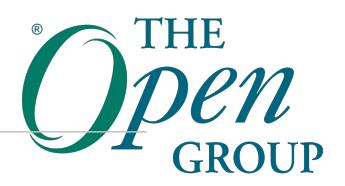

Previous

### **Find an Appointment**

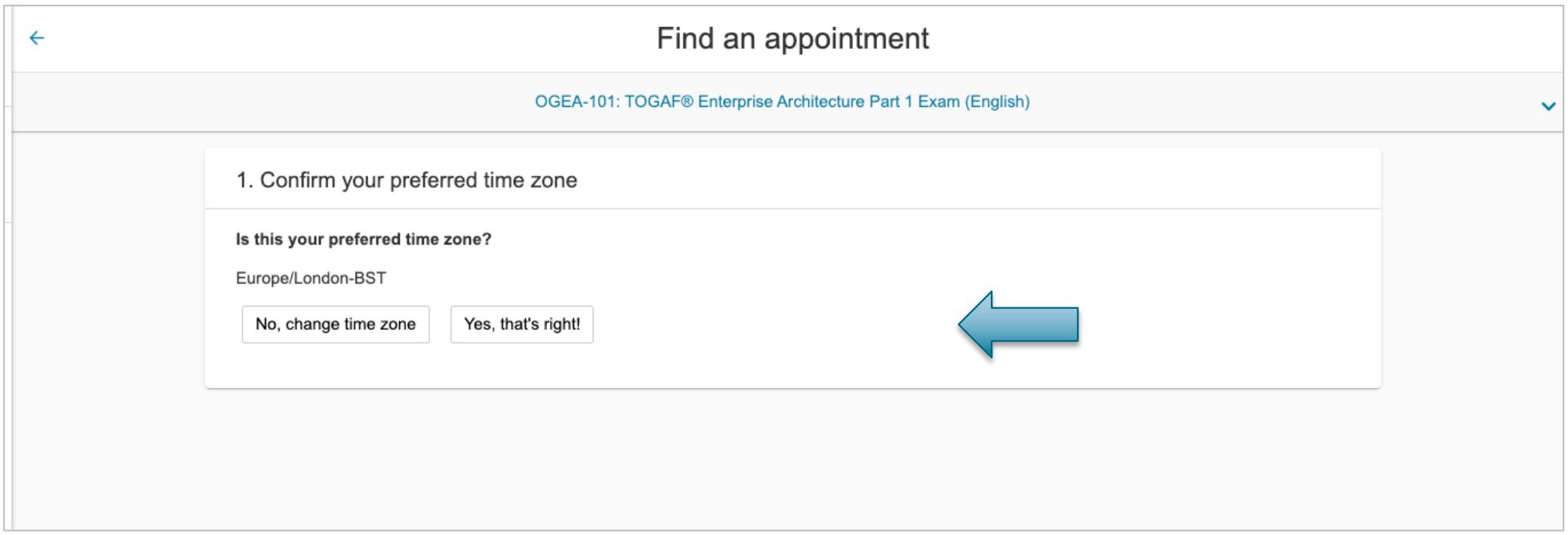

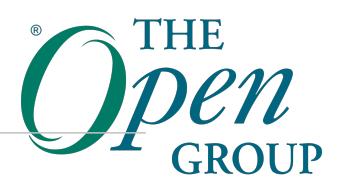

#### **Find an appointment: Select Date and Time**

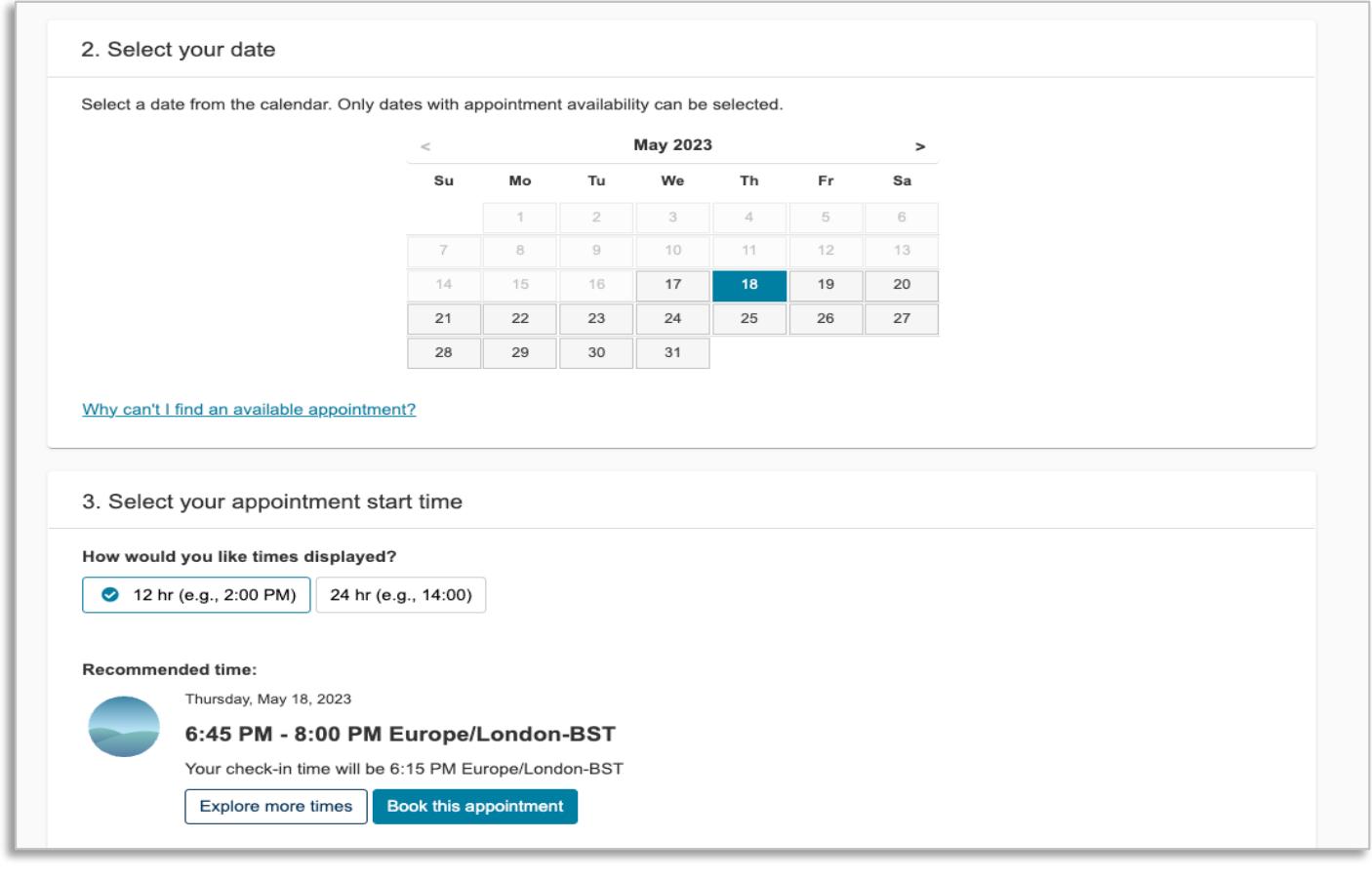

THE

#### **View the Cart**

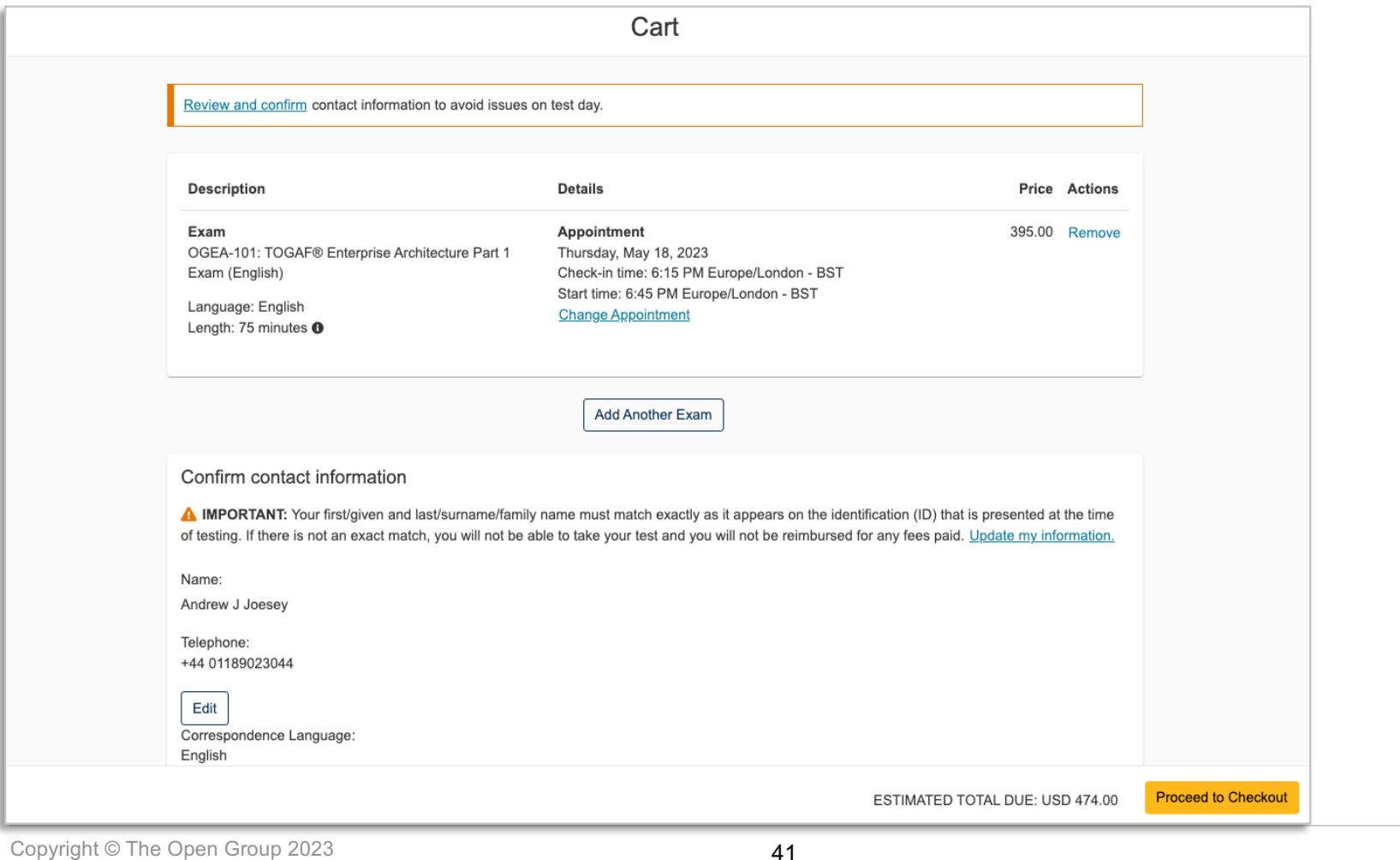

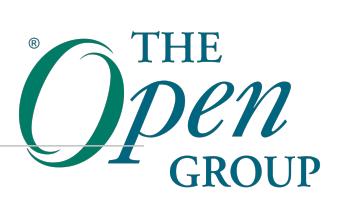

#### **Proceed to Payment and Billing**

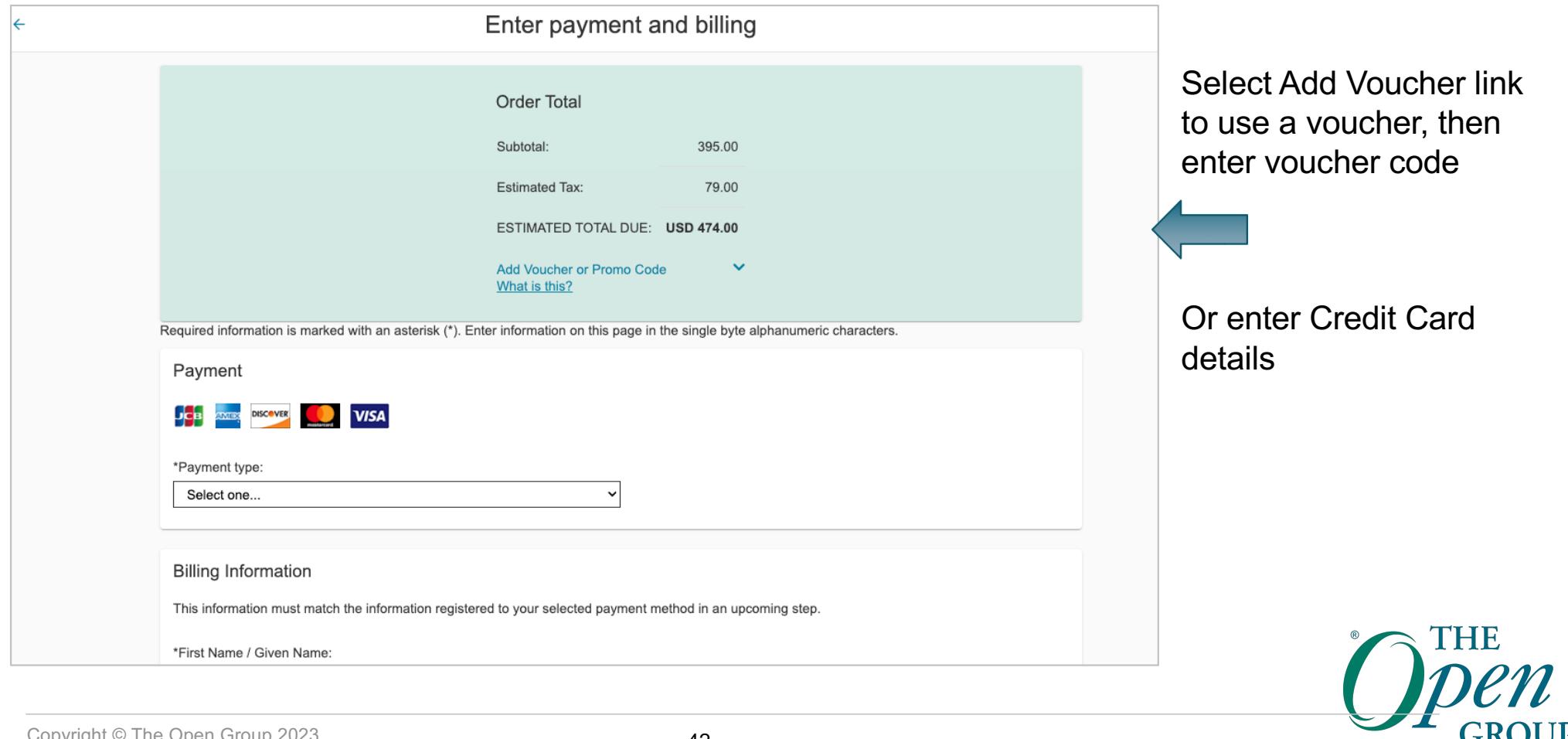

Copyright © The Open Group 2023

**GROU** 

# **OnVUE Online Proctored exams: What you need to know**

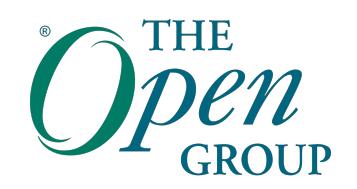

### **Online Proctored Exams - Limitations**

- » All communication with the proctor is done in English only.
- » Online proctored exams are not available in the following countries: China, Slovenia, South Korea.
- » They are also not available in all OFAC sanctioned countries.
- » Known issue with booking OnVUE Online Proctored exams:
- » OnVUE does not support booking two separate exam sessions in one booking, and you will receive an error from the booking system. If you need to book two exams please book them separately. Pearson VUE are aware of the issue.

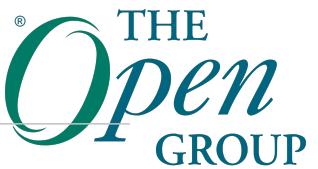

#### **System Requirements**

• As part of your booking before exam day, you are advised to run a pre-check, we highly advise that you do so:

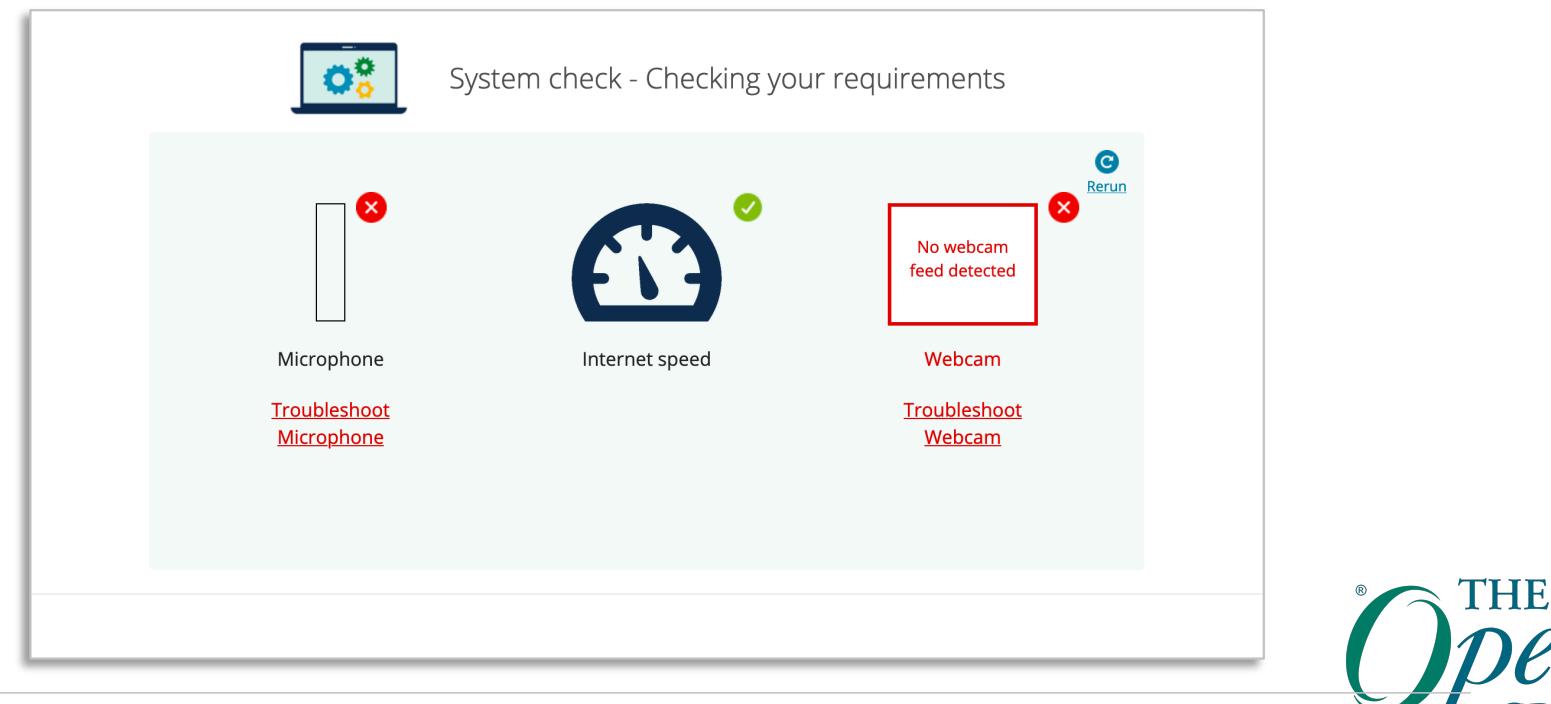

### **System Requirements**

- Ensure that you familiarize yourself with the full list of system requirements available here: [https://home.pearsonvue.c](https://home.pearsonvue.com/theopengroup/onvue)o [m/theopengroup/onvu](https://home.pearsonvue.com/theopengroup/onvue)e
- You are advised to run a comprehensive system check prior to taking the exam. This is to ensure that your machine is set up as it should to allow the exam to take place.

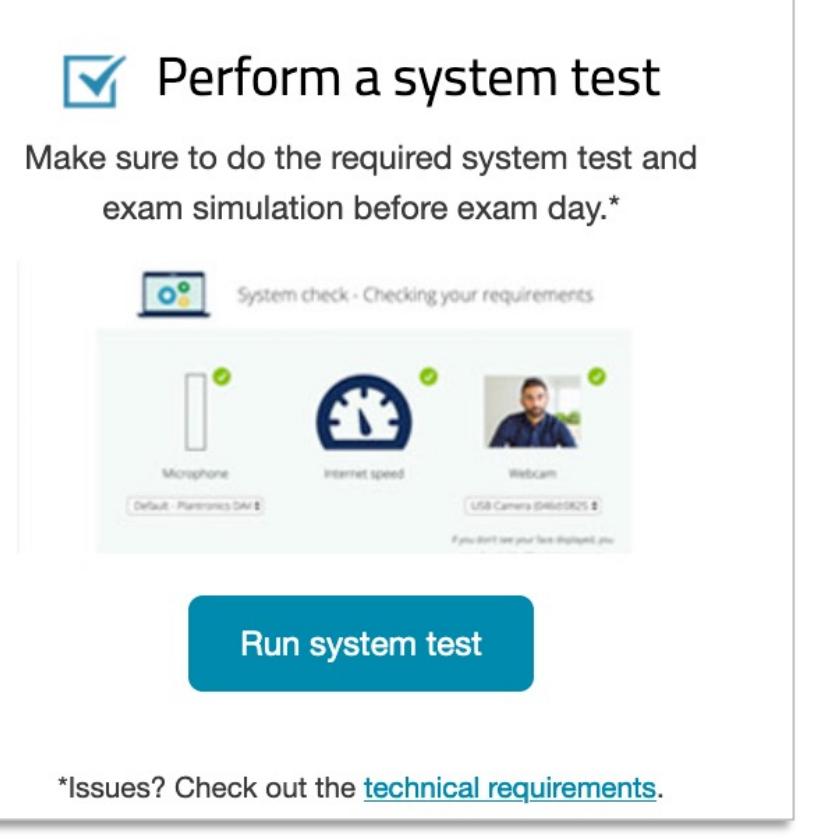

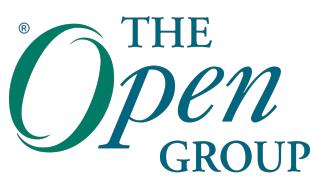

### **Policies and Procedures**

For the list of Policies and Procedures, visit: [https://home.pearsonvue.com/theopengroup/onvu](https://home.pearsonvue.com/theopengroup/onvue)e

- » You will be given a 30 minute window before your exam starts. You are required to login during this window.
- » Check-in takes approximately 15 minutes for those who already completed the system check (highly advised).
- » Note that you must ensure that you are not interrupted while taking your exam. Should an interruption occur, the proctor will stop the exam immediately and it will be considered a failure.

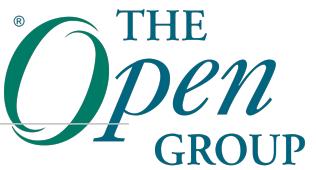

## **OnVUE Tutorial**

- » View the online tutorial for the setup and check-in process when its time to take your exam
- » https://home.pearsonvue.com/theopengroup/onvue

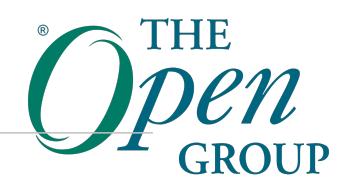

## **FAQs – On the day of your exam**

- » Q. I can't see the 'Begin Exam' button. What do I do?
- » A. Start your test within the exam window precisely 30 minutes before and up to 15 minutes after the specific appointment time. If you are unable to see the 'Begin Exam' button within the exam window, please contact your program-speci[fic customer service tea](https://home.pearsonvue.com/Test-takers/Customer-service.aspx)m.
- » Q. My exam has started. Where is my proctor?
- » A. Following successful self check-in, you should be on a page that says 'You are ready for launch!' Please be patient: the majority of candidates are greeted by their proctor within ten minutes. If you are not contacted by a proctor after ten minutes, please contact your program-speci[fic customer servic](https://home.pearsonvue.com/Test-takers/Customer-service.aspx)e [tea](https://home.pearsonvue.com/Test-takers/Customer-service.aspx)m.
- » Q. I'm receiving an error message. What should I do?
- » A. Please read the system requirements for online proctoring (on yo[ur exam program's homepag](https://home.pearsonvue.com/Test-takers.aspx)e) very carefully before registering and complete a system check before tes[t day. Contact your program-](https://home.pearsonvue.com/Test-takers.aspx)specific [customer service tea](https://home.pearsonvue.com/Test-takers/Customer-service.aspx)m to troubleshoot any questions and reduce the likelihood of errors on test day.
- » If, on test day, you are receiving an error message, please contact your program-speci[fic custom](https://home.pearsonvue.com/Test-takers/Customer-service.aspx)er [service tea](https://home.pearsonvue.com/Test-takers/Customer-service.aspx)m for support. You can submit a web form (email) about your issue online 24/7.

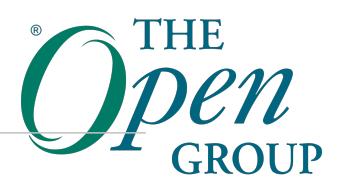

# **Pearson VUE Customer Service**

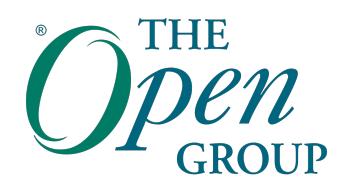

### **Customer Service for Exam Bookings**

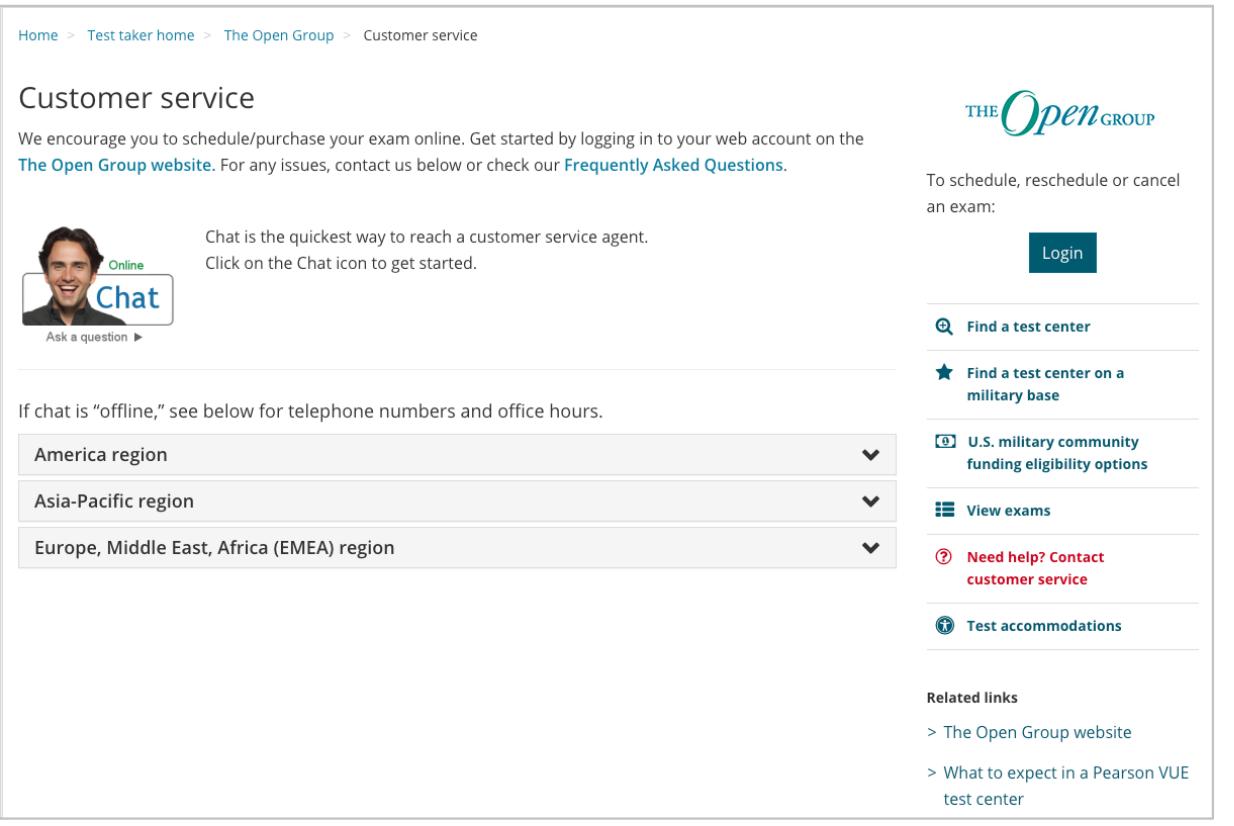

#### http://pearsonvue.com/theopengroup/contact/

# **ESL Time Allowance**

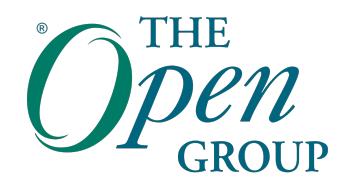

### **ESL = English as Second Language**

- » Additional time may be available to candidates for whom English is not their first language
- » Part 1 or Part 2 Exam
	- Additional time is added on automatically at registration time for candidates residing in and taking an exam in a country designated as an ESL country
	- The additional time will automatically be added on and reflected on your Order Summary once you complete the registration booking.
- » TOGAF & ArchiMate Combined Exam ESL
	- Must select ESL specific exam in order to be granted additional time (OG0-093-ESL, OG0-023-ESL)

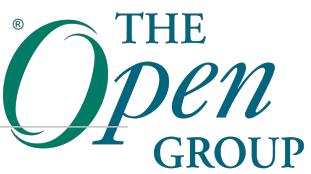

#### **Part 1 / Part 2 ESL time is confirmed once booking process completed**

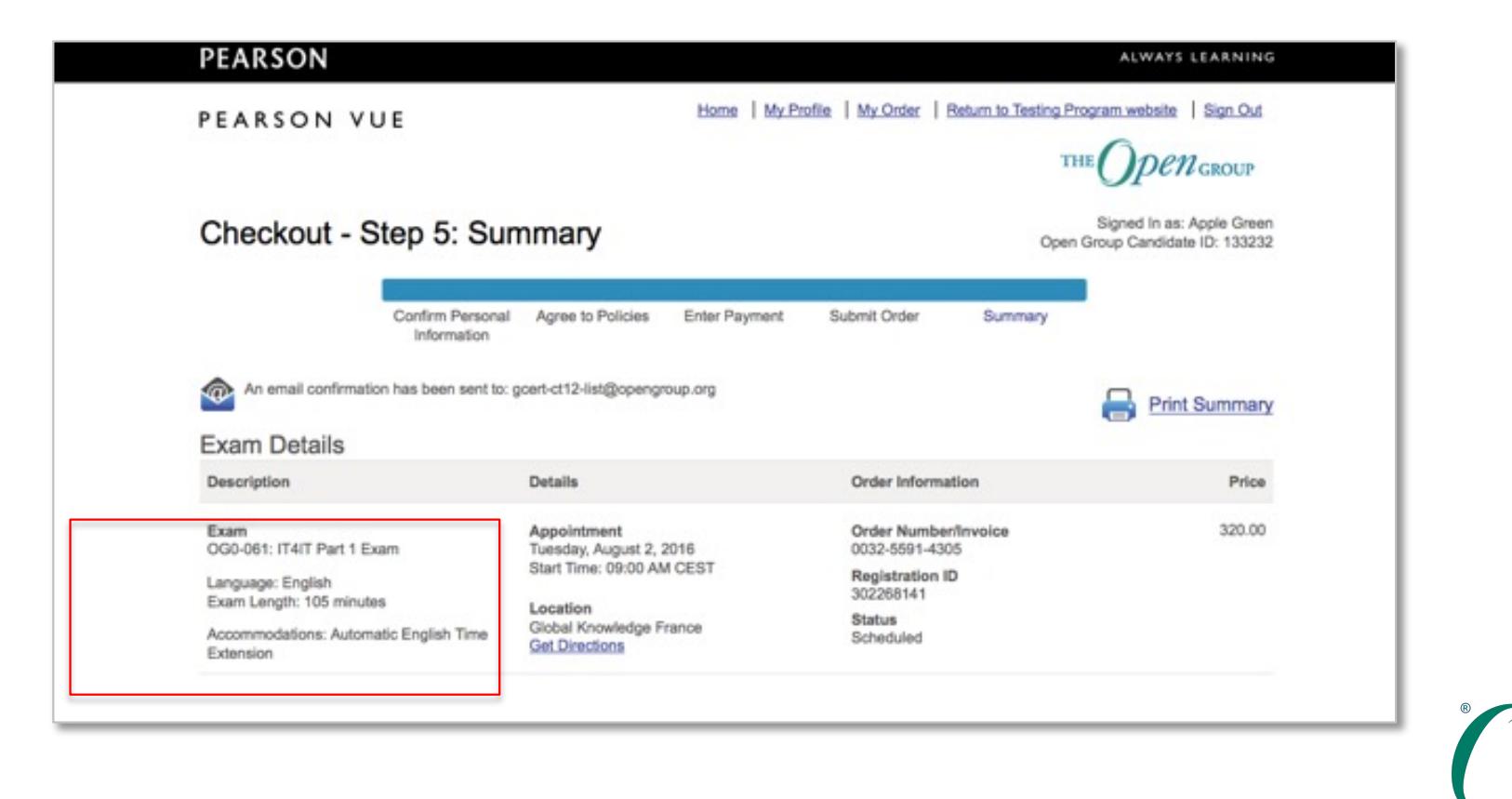

Copyright © The Open Group 2023

THE.

## **ESL for candidates in a non-ESL Country**

- » Candidates may request additional time if they:
	- do not currently reside in a country designated as an ESL country
	- are not native English speakers and do not have professional working proficiency of English
	- are natives of a designated ESL country or a non-English speaking region of their country
- » Must request & obtain approval from The Open Group before booking the exam. Requests will be considered on a case-by-case basis.
- » For approval, requests must be submitted via **The Open Group Help Desk** at [https://help.opengroup.or](https://help.opengroup.org)g, select Category: Certification and Accreditation, then program, [and include the following](https://help.opengroup.org):
	- 1. Name of the exam you would like to take
	- 2. Nationality
	- 3. Country you currently live in and the length of time you have been living there
	- 4. Scanned letter from your employer providing rationale for why you need additional time for the exam. The letter must be on company letterhead paper and include the date, name, and signature of the person writing the letter.
	- 5. Any additional evidence you have regarding your level of fluency in English

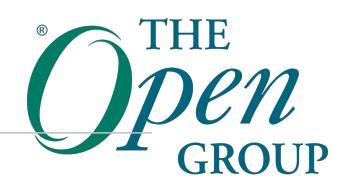

## **Further information on ESL**

- » ESL Time Allowance
	- [https://certification.opengroup.org/examinations#ES](https://certification.opengroup.org/examinations%23ESL)L
- » Designated ESL Countries
	- https://certification.opengroup.org/examinations/esl-countries

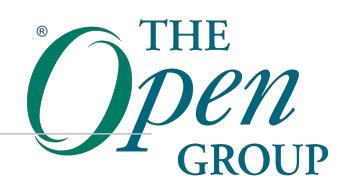

# **Test Accommodations**

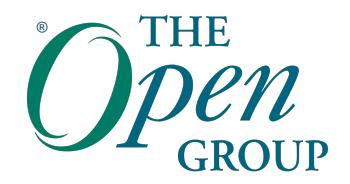

#### **Test Accommodations**

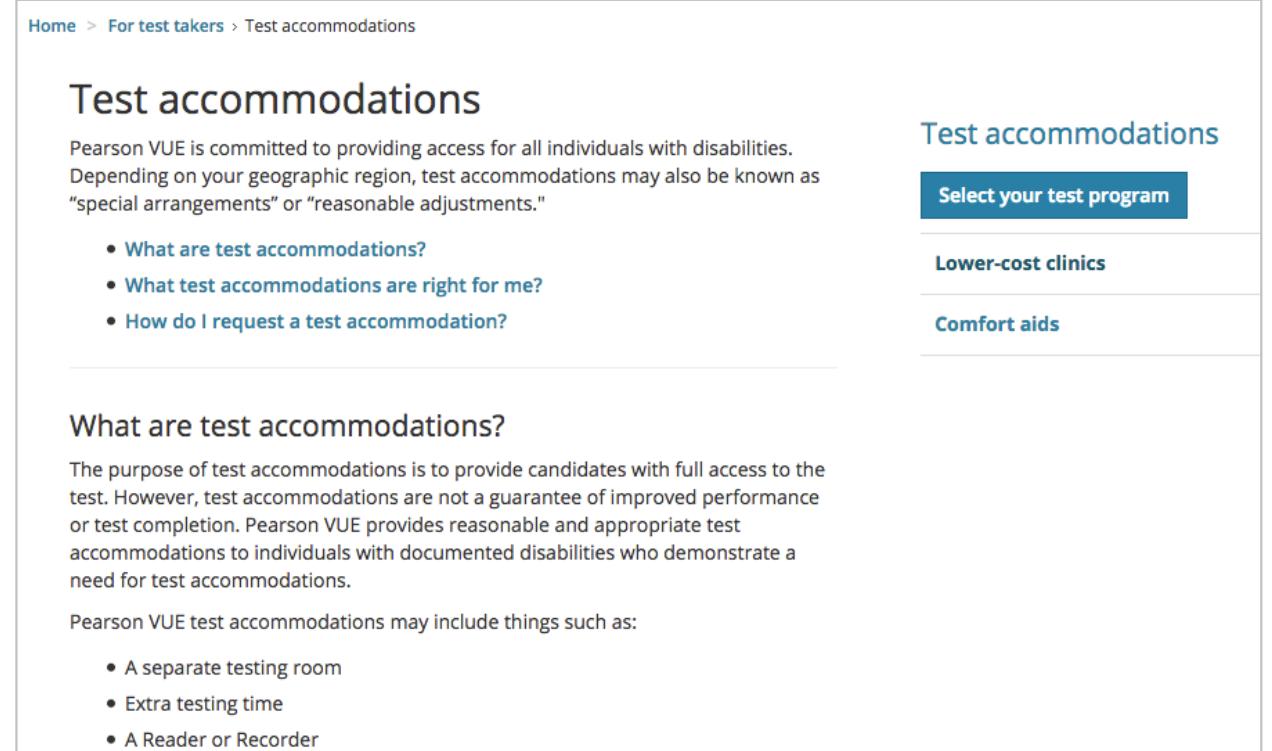

#### http://www.pearsonvue.com/accommodations

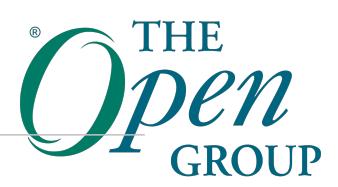

#### **Test Accommodations**

#### Email request to: accommodations@opengroup.org

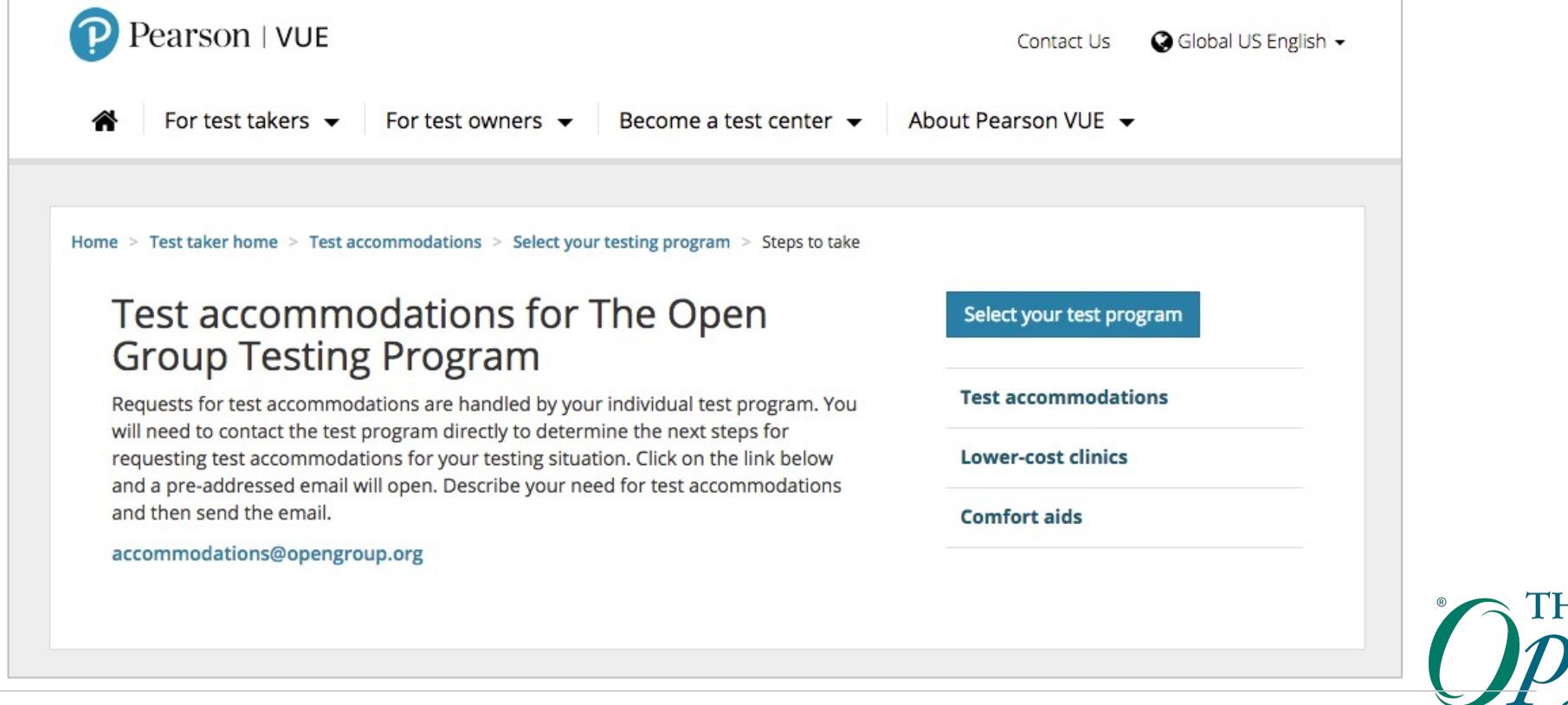

# **Useful Information**

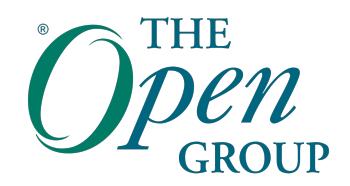

#### **Frequently Asked Questions**

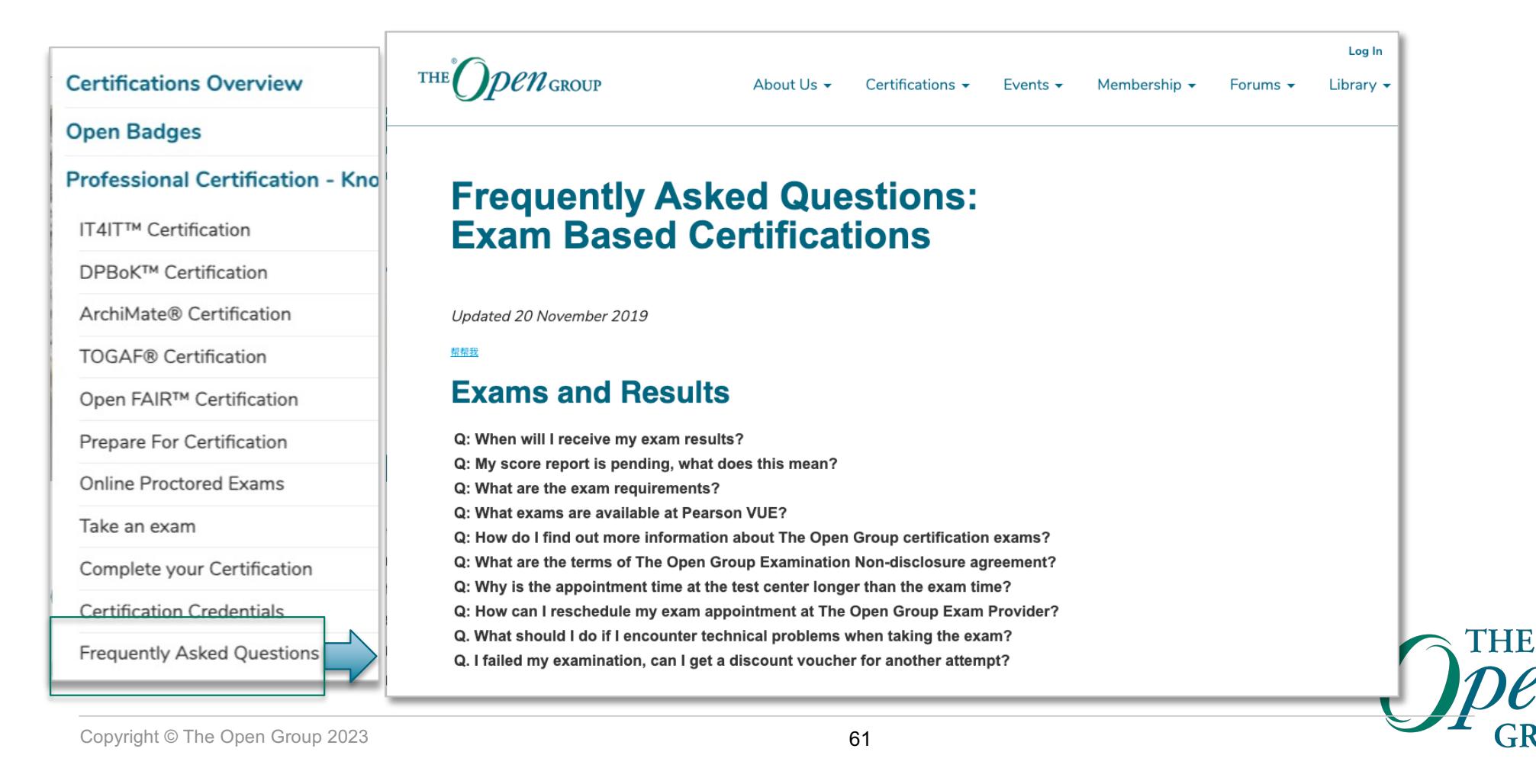

# **The Open Group Help Center** https://help.opengroup.org

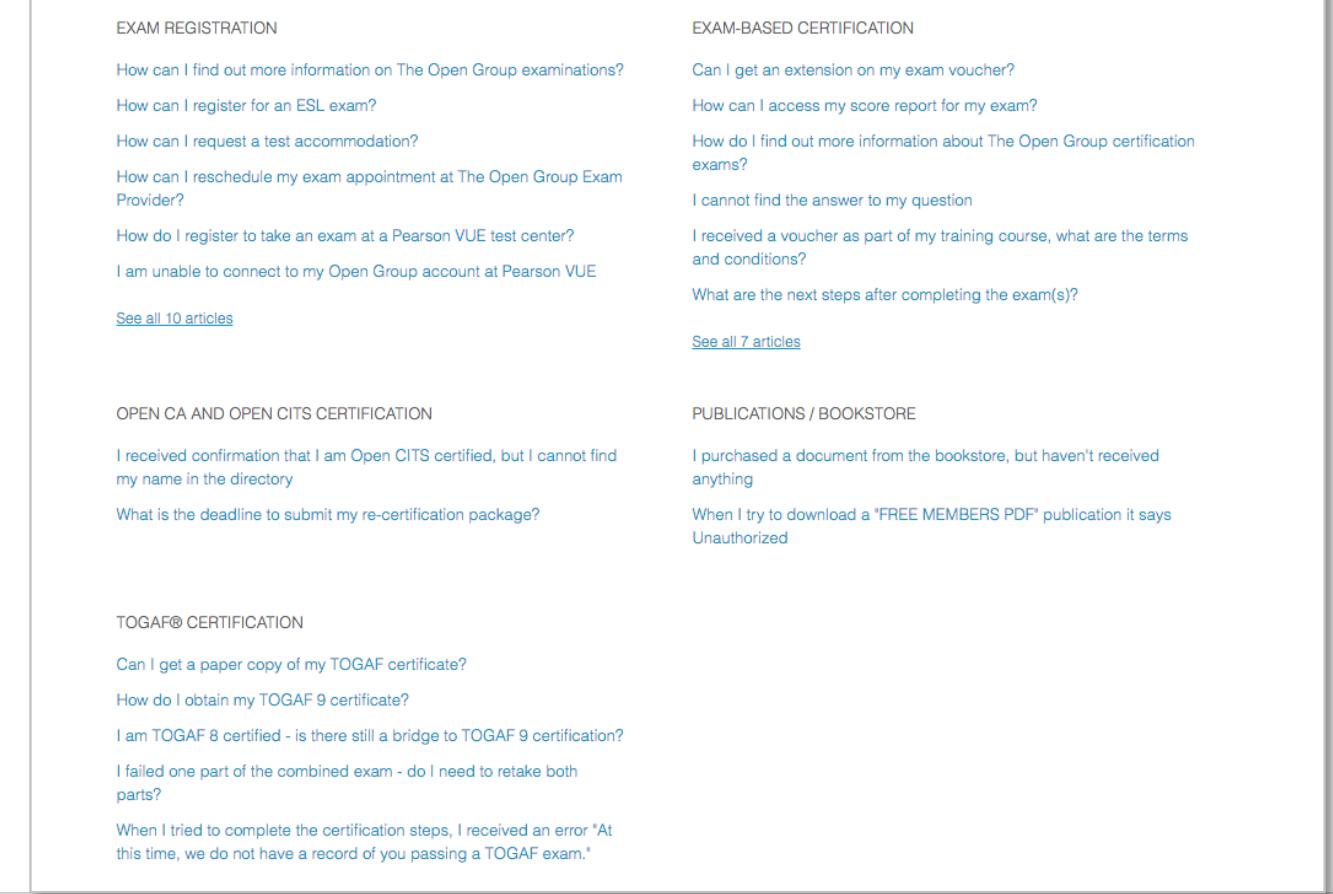

THE

#### <http://pearsonvue.com/theopengroup>-[Home Page at Pearson VU](http://pearsonvue.com/theopengroup)E

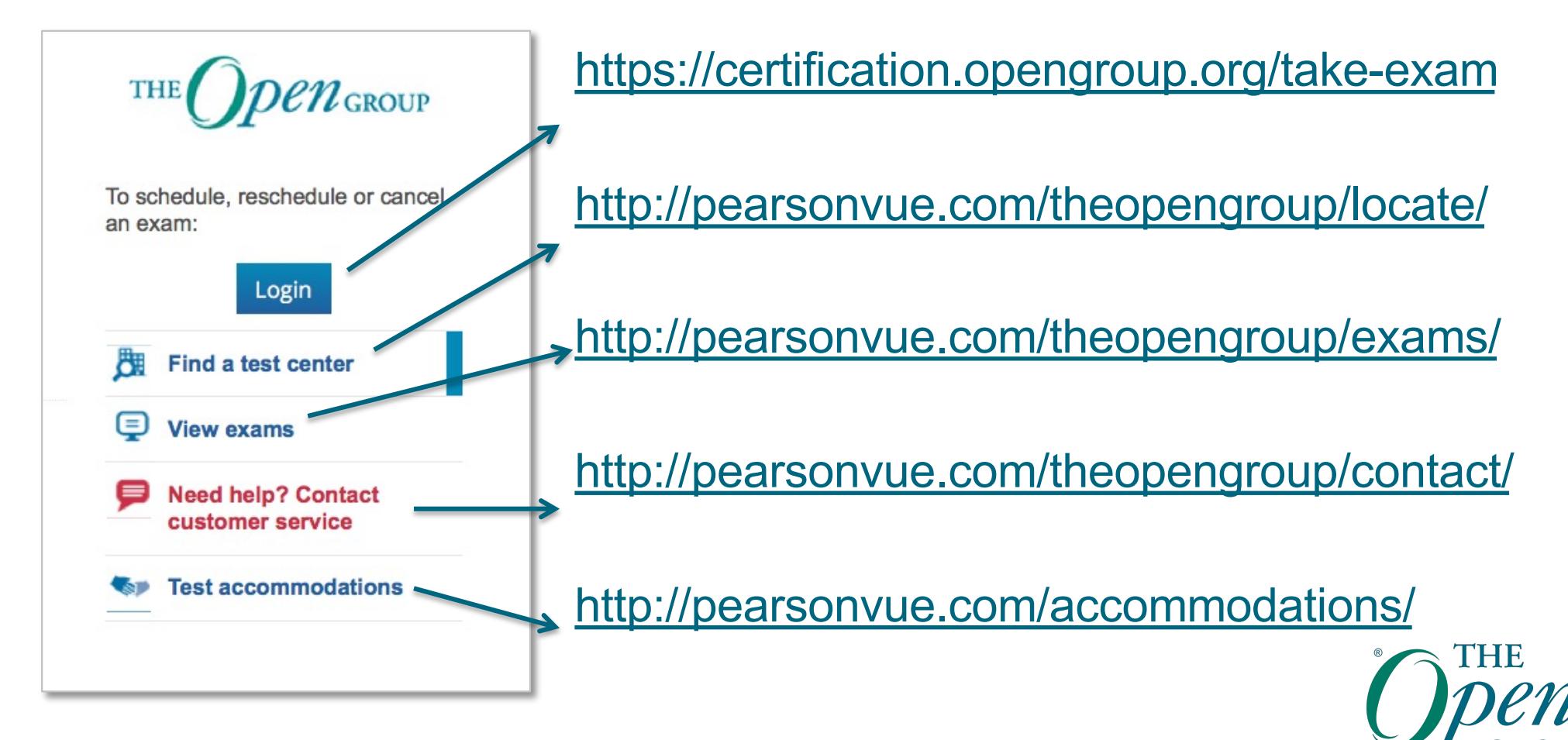

Copyright © The Open Group 2023

**Useful Links**